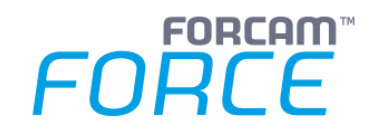

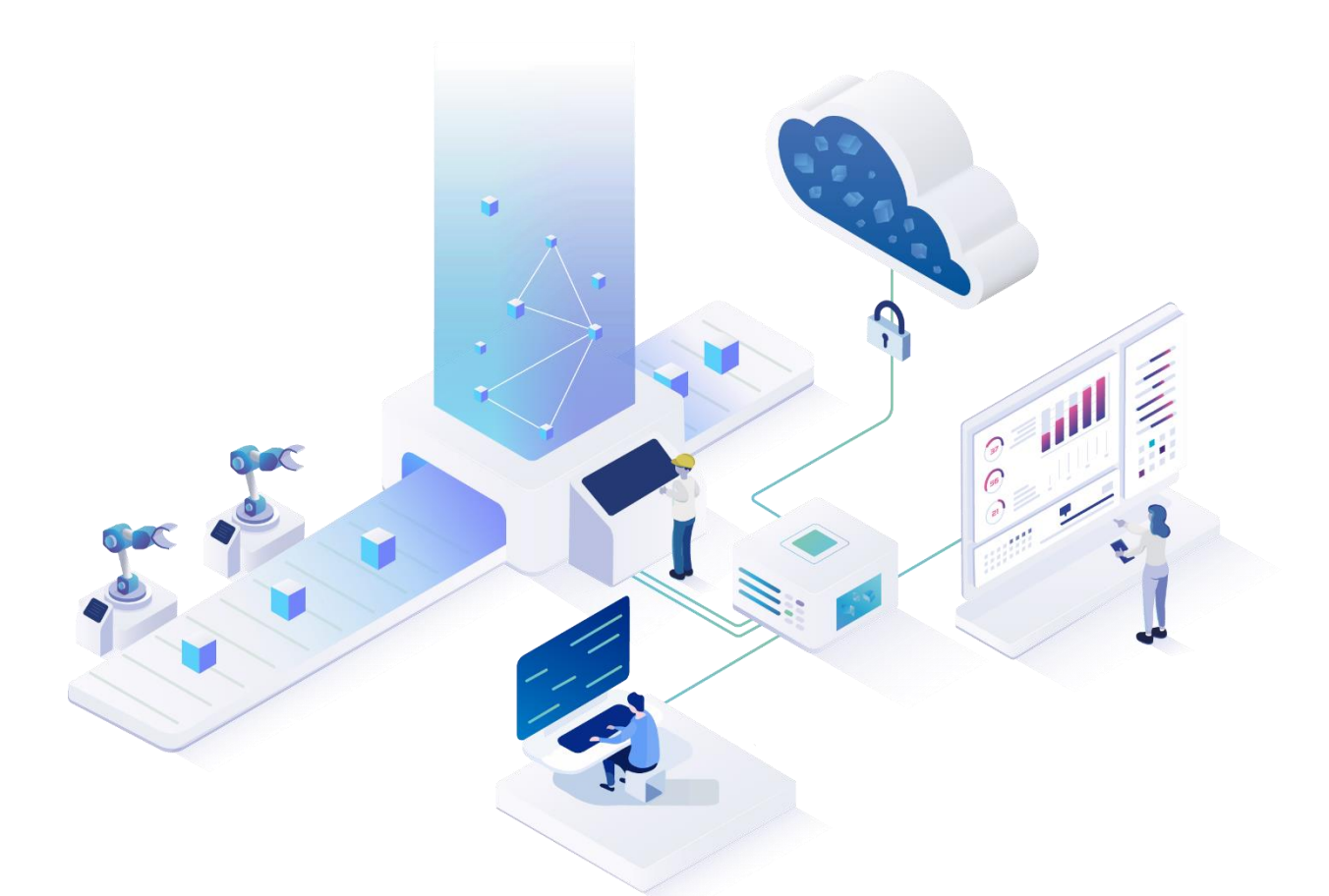

# **Literal-Manager**

Version 5.11

*Handbuch*

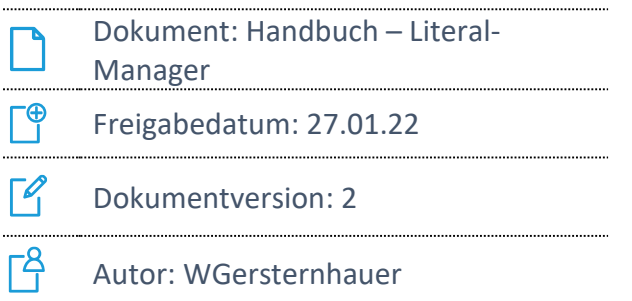

COPYRIGHT 2021 BY **FORCAM GMBH**, D-88214 Ravensburg ALLE RECHTE VORBEHALTEN. NACHDRUCK ODER ÜBERSETZUNG, AUCH AUSZUGSWEISE, NUR MIT SCHRIFTLICHER GENEHMIGUNG DER FORCAM GMBH FB\_8-41 ERSTELLT AM: 12.01.22 GEÄNDERT AM: 27.01.22 VERSION: V2 FREIGEGEBEN DURCH: HEAD OF TTE AUTOR: TECHNICAL WRITER VERTRAULICHKEITSSTUFE: ÖFFENTLICH

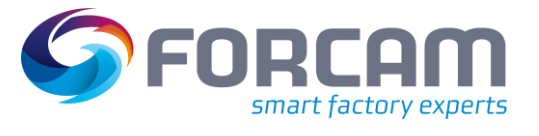

## **Inhaltsverzeichnis**

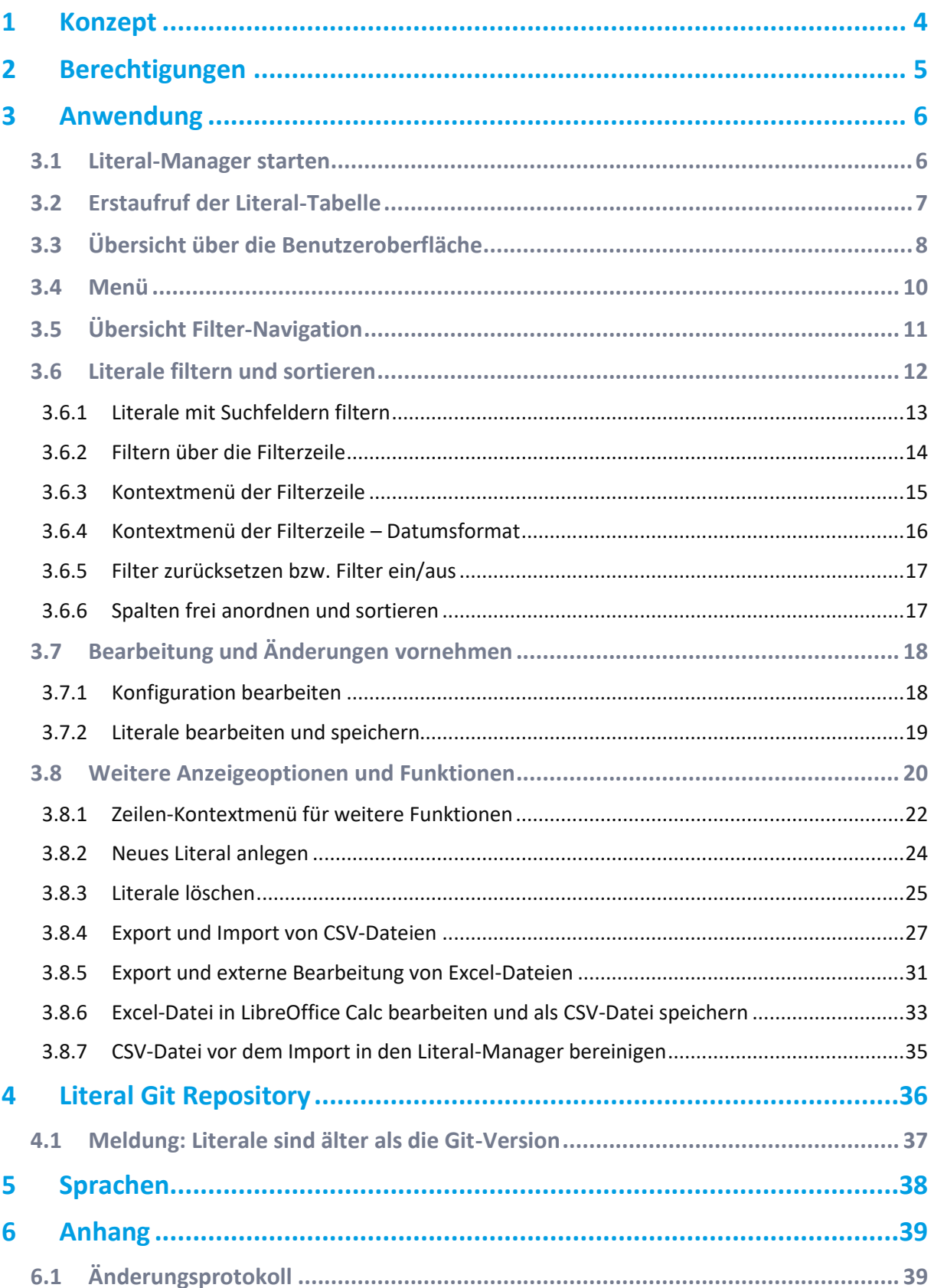

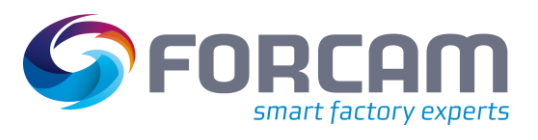

#### **Inhaltsverzeichnis**

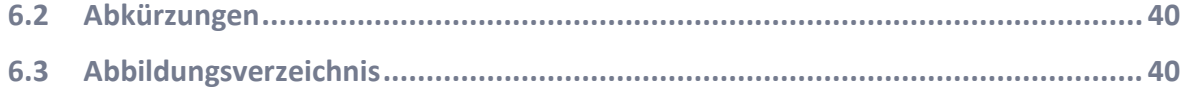

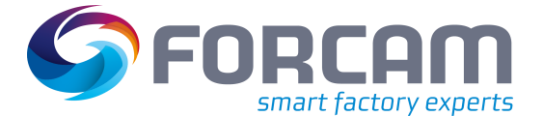

## <span id="page-3-0"></span>**1 Konzept\***

Ein Literal bezeichnet eine festgelegte Zeichenfolge für einen Begriff in verschiedenen Sprachen. Ein Beispiel: Dem Begriff "Wert" entspricht das Literal "Wert" (D), "Value" (GB/US), "Valeur" (FR). Jedes Literal wird eindeutig über Typ, Schlüssel, Schlüsseltext und Literal-Texte definiert. Mit dem Literal-Manager können Literale eingebunden, konfiguriert, überprüft und verwaltet werden. Damit kann FORCAM FORCE™ nicht nur an verschiedene Sprachen, sondern auch an individuelle Terminologien oder Einsatzszenarien angepasst werden.

Für die Anwendung des Literal-Managers lassen sich Berechtigungen und Rollen konzipieren. Abhängig von individuellen Aufgabenbereichen reichen die Möglichkeiten zur Rollenverteilung und Berechtigungen von der Benutzerrolle ohne Änderungsfunktion bis hin zur Administratorrolle (siehe Abschnit[t 2\)](#page-4-0).

Die FORCAM FORCE™ Standardsprachen sind Deutsch (DE), Englisch (GB) (US), Französisch (FR) und Chinesisch (CH). Kundenspezifische Sprachen können von berechtigten Benutzern importiert werden. Diese Sprachenkonfiguration wird in Kapitel [5](#page-37-0) näher beschrieben.

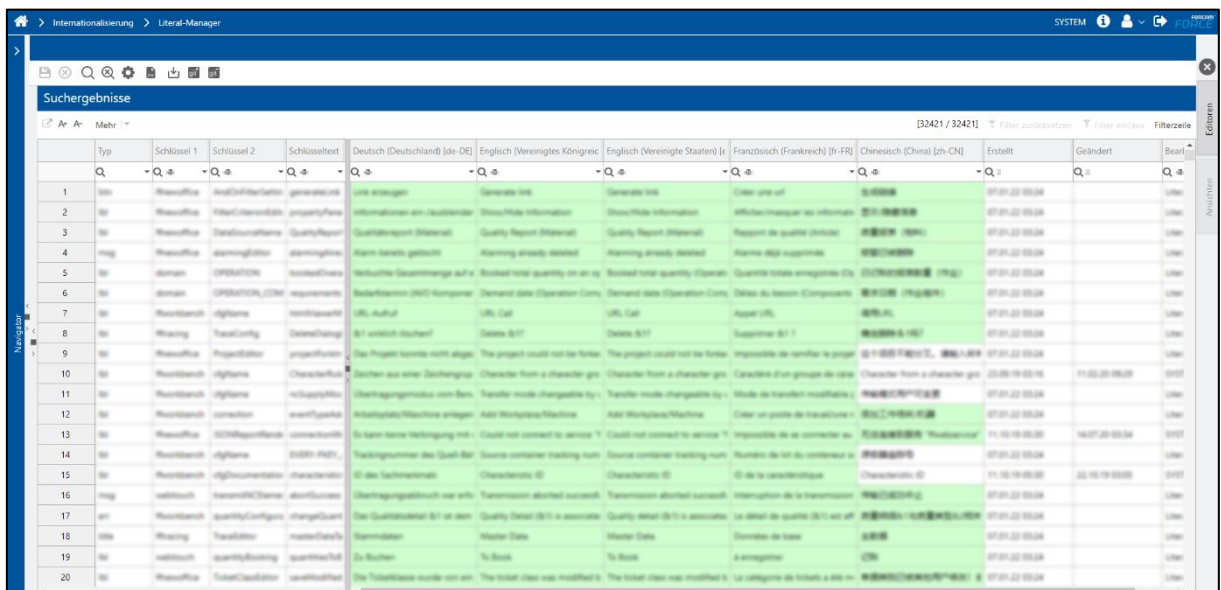

Zusätzlich gibt es die Möglichkeit einer Git-Anbindung. Das Git Repository ermöglicht eine Versionierung, sodass eine Rückverfolgbarkeit gewährleistet ist (siehe Abschnit[t 4\)](#page-35-0).

### <span id="page-3-1"></span>**Bild 1: Literal-Manager**

<sup>\*</sup>Aus Gründen der besseren Lesbarkeit wird im Text verallgemeinernd das generische Maskulinum verwendet. Diese Formulierungen umfassen jedoch gleichermaßen alle Geschlechter und sprechen alle gleichberechtigt an.

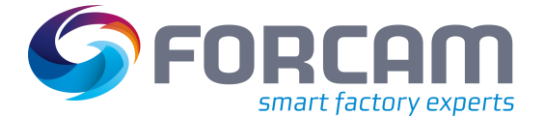

## <span id="page-4-0"></span>**2 Berechtigungen**

Bei Verwendung des Literal-Managers können Berechtigungen für Nutzer in Bezug auf individuelle Aufgabenbereiche erteilt werden. Diese Berechtigungen definieren z. B. für einzelne Nutzer, ob sie die standardmäßigen Literale einsehen oder bearbeiten dürfen.

Die Rollen und Berechtigungen sind folgendermaßen aufgeteilt:

- **‒** Konfiguration bearbeiten
- **‒** Literale bearbeiten
- **‒** Literale importieren und exportieren
- **‒** Maske öffnen
- **‒** Suche ausführen
- **‒** System-Literale zentral synchronisieren mit Push/Pull-Funktion (Git-Anbindung)
- Für die Konfiguration von Rechten und Rollen siehe das Handbuch Stammdaten und Systemkonfiguration.

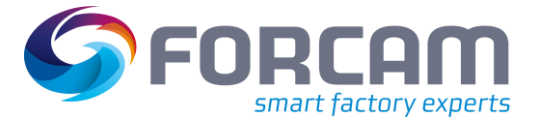

## <span id="page-5-1"></span><span id="page-5-0"></span>3.1 Literal-Manager starten

**Pfad:** Internationalisierung > Literal-Manager

Der Literal-Manager wird über die Einstiegsseite durch Klicken der Kachel **Internationalisierung** aufgerufen. Zusätzlich kann der Literal-Manager direkt über eine eigens konfigurierte Kachel aufgerufen werden.

Für die Konfiguration von Kacheln siehe das Handbuch Stammdaten und Systemkonfiguration.

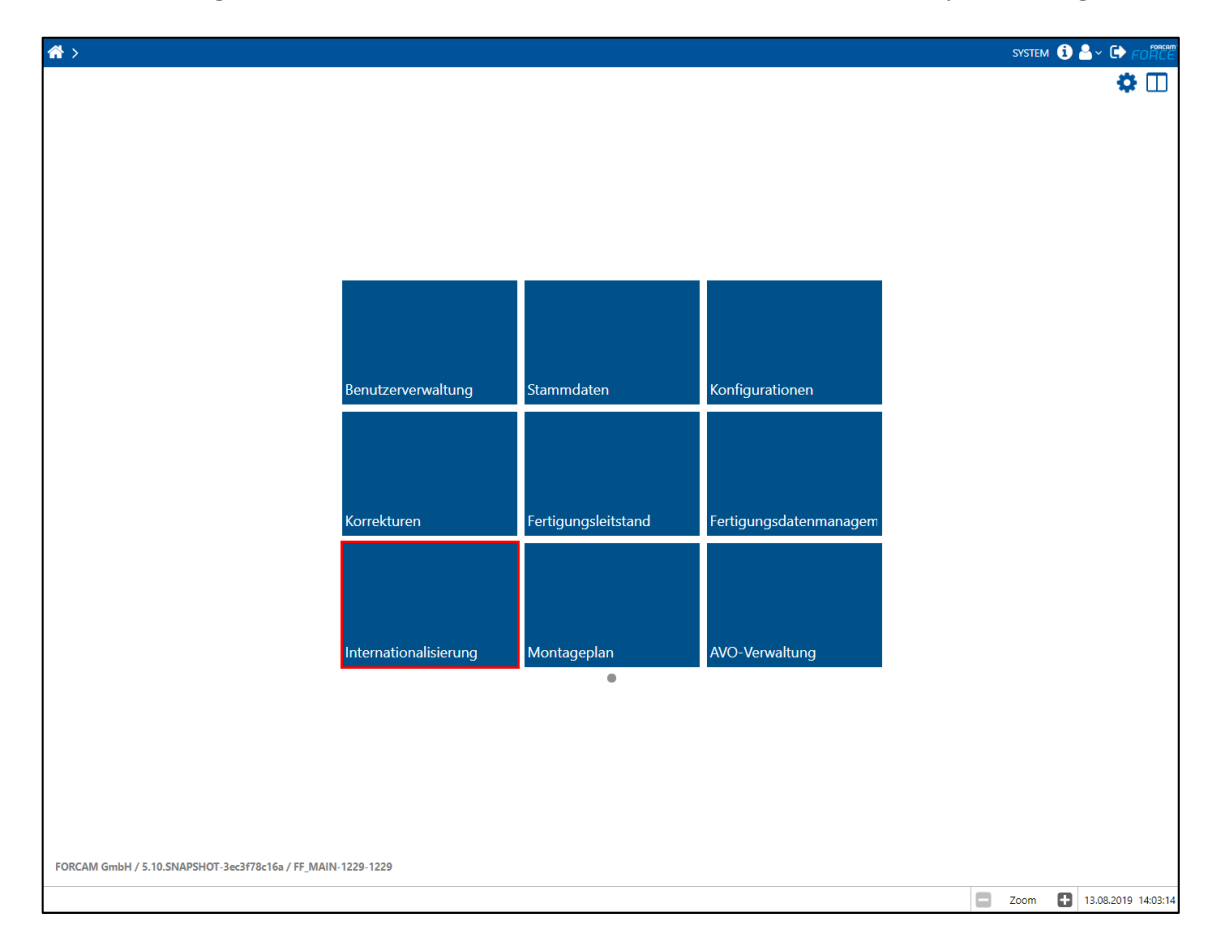

### <span id="page-5-2"></span>**Bild 2: Startseite - Literal-Manager aufrufen**

Seitenaufbau Internationalisierung

- **‒** Sprachen
- **‒** Literal-Manager
- **‒** Zeitzonen

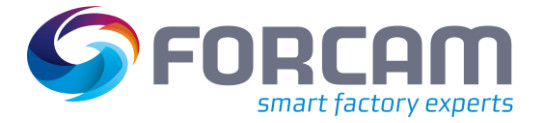

## <span id="page-6-0"></span>3.2 Erstaufruf der Literal-Tabelle

Beim Aufrufen des Literal-Managers wird zunächst eine leere Tabelle angezeigt. Die Tabelle mit den Literalen erscheint erst, wenn initial eine Suche durchgeführt wird. Dies geschieht durch Klicken auf das **Suchen-Icon**. Über **Literale filtern** kann die Suche weiter eingegrenzt werden (siehe Abschnitt [3.6\)](#page-11-0).

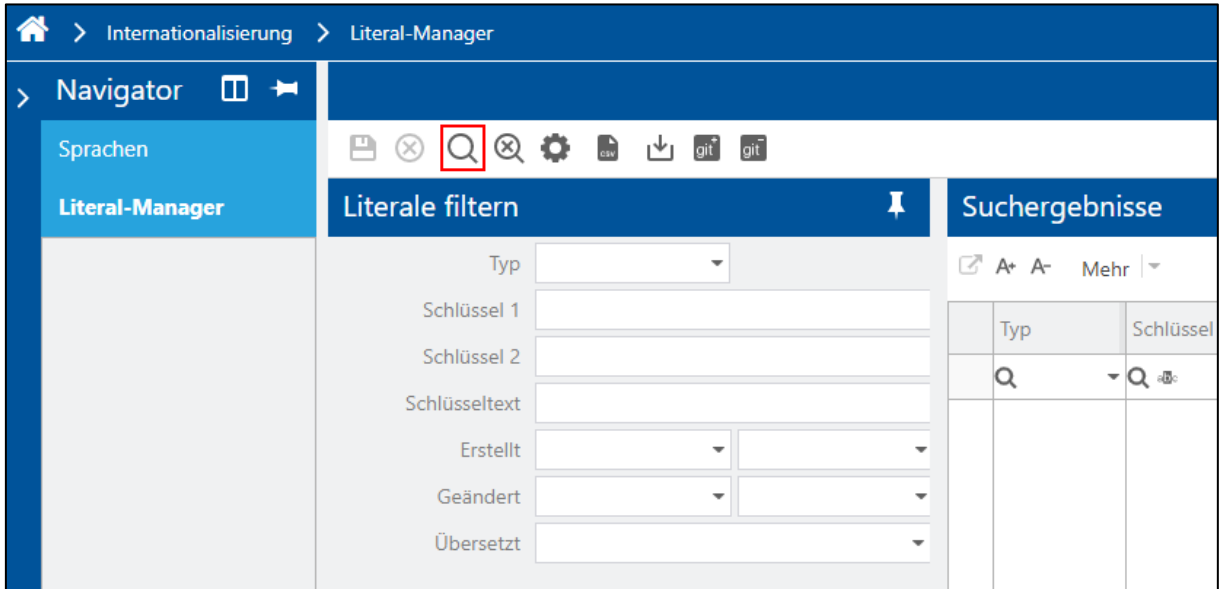

### <span id="page-6-1"></span>**Bild 3: Alle Literale abrufen**

Bei einer großen Datenmenge kann es vorkommen, dass die Suche länger andauert.

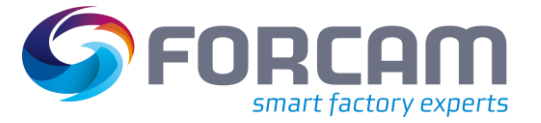

## <span id="page-7-0"></span>3.3 Übersicht über die Benutzeroberfläche

Die Literal-Tabelle enthält alle Literale für die Sprachen, die in der Sprachenkonfiguration ausgewählt sind. Bis auf die Standard-Sprachen Deutsch (DE), Englisch (GB) (US), Französisch (FR) und Chinesisch (CN) können die sichtbaren Sprachen in der Konfiguration frei ausgewählt bzw. abgewählt werden (siehe Abschnitt [5\)](#page-37-0).

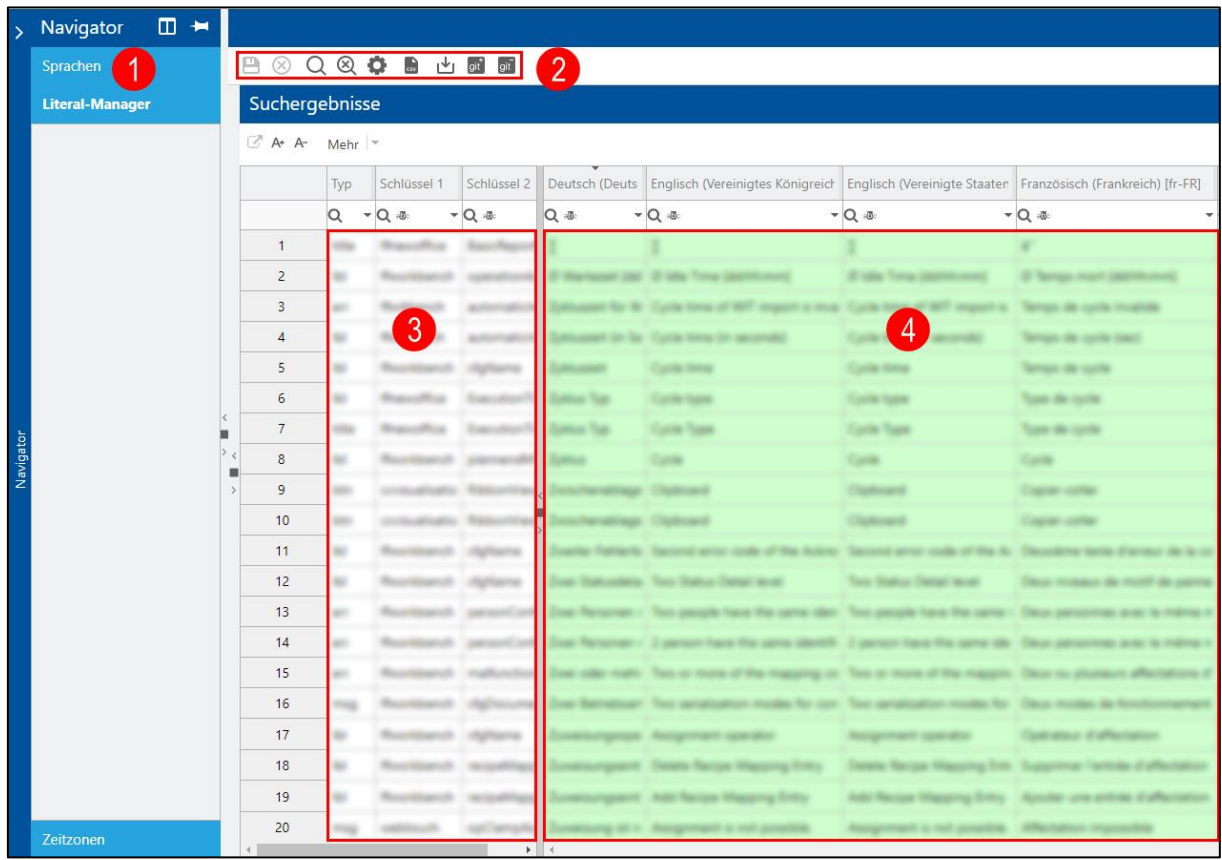

### <span id="page-7-1"></span>**Bild 4: Literale Gesamttabelle (ohne gesetzten Filter)**

- (1) Literal-Manager Auswahl
- (2) Literal-Manager Menü
- (3) Literal-Schlüssel (nicht editierbar)
- (4) Literal-Texte mit Übersetzungen und Hilfstexten (editierbar, wenn hierfür berechtigt)

Es wird ein Literal pro Zeile aufgeführt. Ein Literal besteht aus Schlüsseln und Übersetzungen. Die linken Spalten mit weißen Zellen bilden den Literal-Schlüssel (3). Die Zellen des Literal-Schlüssels sind datenbankspezifisch vorgegeben und können nicht geändert werden.

Folgende Spalten bilden den Literal-Schlüssel:

- **‒** Typ Typengruppe (z. B. msg = Meldungen, err = Fehlermeldung)
- **‒** Schlüssel 1
- **‒** Schlüssel 2
- **‒** Schlüsseltext Beschreibungstext

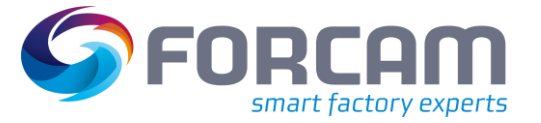

Literal-Texte (4) beinhalten editierbare Begriffsbezeichnungen bzw. Übersetzungen und sind rechts neben den Schlüsseln aufgeführt, beginnend mit der deutschen Sprache. Nur Begriffsbezeichnungen können von berechtigten Benutzern geändert werden. Außerdem können kundenspezifische Sprachen hinzugefügt werden (siehe Abschnitt [5\)](#page-37-0).

Die Zellen mit den Literal-Texten sind farblich kodiert:

**‒** Rot

Begriff fehlt ganz

- **‒** Weiß Begriff ist vorhanden, wurde aber nicht verifiziert (Übersetzung ungültig)
	- **‒** Grün Begriff ist vorhanden und verifiziert (Übersetzung gültig)

Zusätzlich zu den Begriffsbezeichnungen sind rechts die Spalten mit den Hilfstexten **Erstellt**, **Geändert** und **Bearbeiter** angeordnet, die auch zur weiteren Eingrenzung bei der Datensuche dienen. Die Spalten des Literal-Textes können entweder frei angeordnet oder alphabetisch bzw. über Kontextmenüs sortiert werden (siehe Abschnit[t 3.6\)](#page-11-0).

Folgende Spalten sind zu jedem Literal verfügbar:

- **‒** Begriffsbezeichnung bzw. Übersetzungen in den verschiedenen Sprachen (editierbar)
- **‒** Erstellt Zeigt das Erstellungsdatum an **‒** Geändert
	- Zeigt das Änderungsdatum an
- **‒** Bearbeiter Zeigt den Bearbeiter an

## <span id="page-9-0"></span>3.4 Menü

### **Tabelle 1: Beschreibung der Menüleiste**

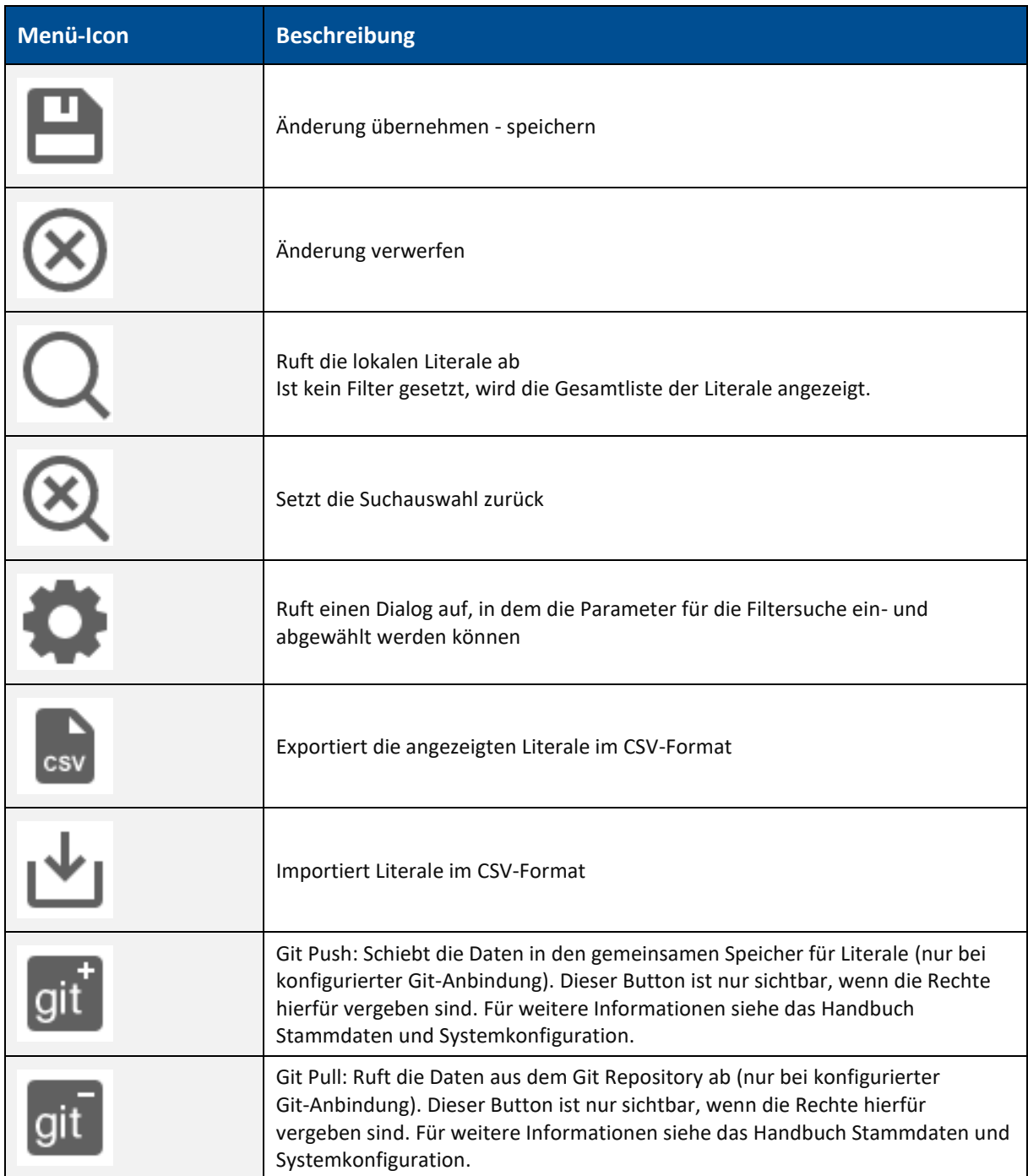

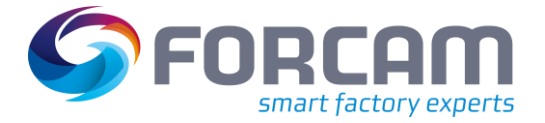

## <span id="page-10-0"></span>3.5 Übersicht Filter-Navigation

Die **Filter-Navigation** bietet neben Informationen über die Anzahl der Literale (gefiltert und insgesamt) auch Funktionen zur Darstellungsgröße sowie den Zugang zu Filterfunktionen.

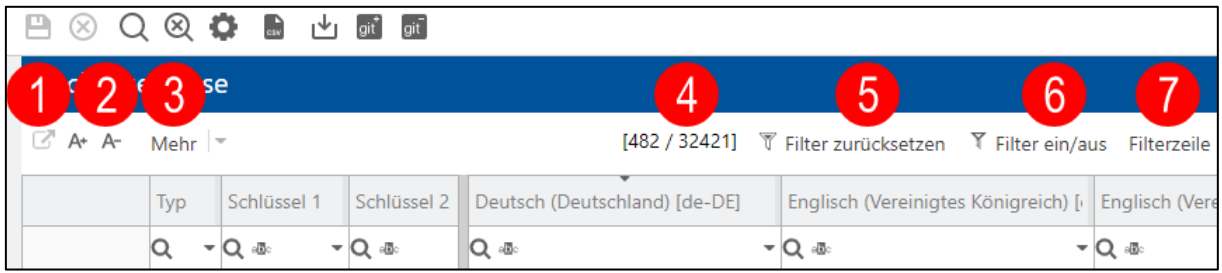

### <span id="page-10-1"></span>**Bild 5: Filter-Navigation**

### **Tabelle 2: Funktionen der Filter-Navigation**

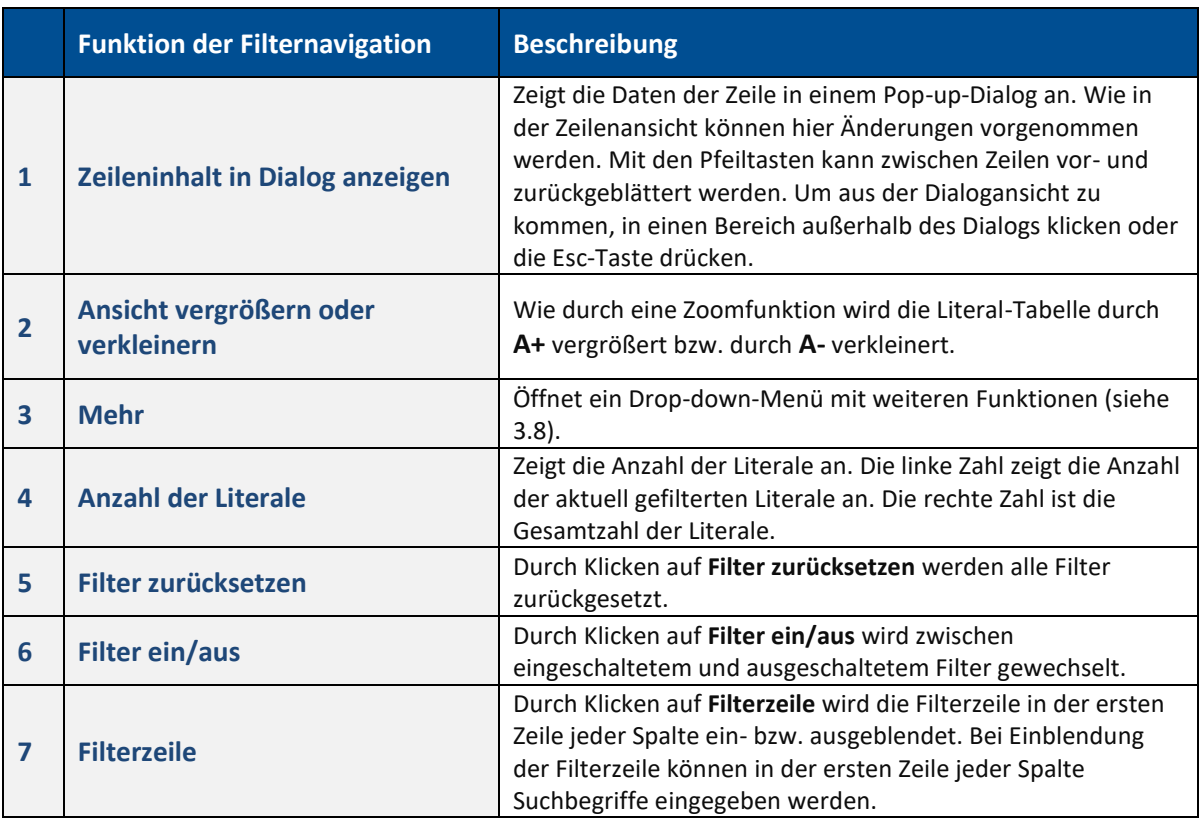

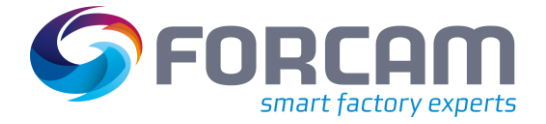

## <span id="page-11-0"></span>3.6 Literale filtern und sortieren

Die Suchmaske **Literale filtern** kann über die grauen Vierecke zwischen Navigator- und Suchergebnisspalte aufgerufen werden. Durch Klicken auf die grauen Richtungspfeile können sie entsprechend der Pfeilrichtung auf- oder zugeschoben werden.

Mithilfe des Pin-Icons können Bereiche wie der Navigator oder die Suchmaske **Literale filtern** fixiert oder zusammengeklappt werden.

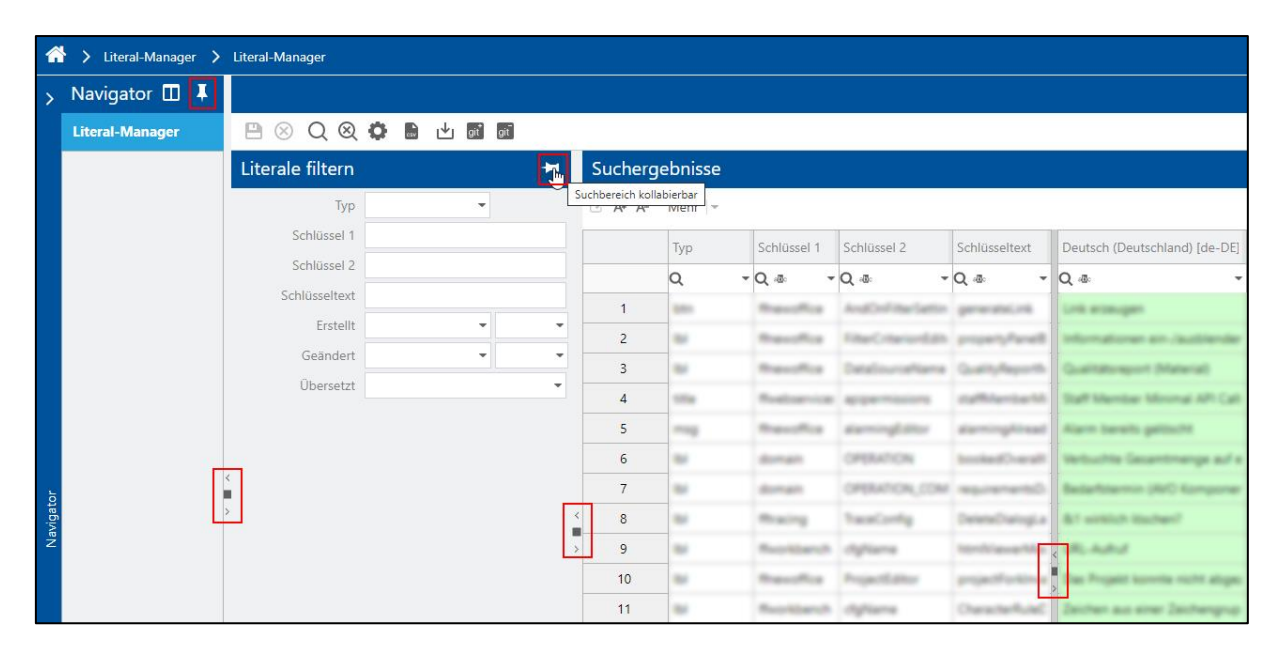

<span id="page-11-1"></span>**Bild 6: Suchmaske "Literale filtern" auf- bzw. zuschieben und mit Pin-Icon fixieren**

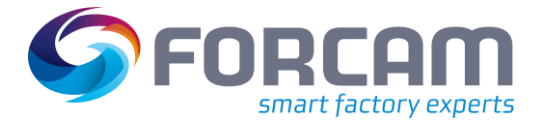

## <span id="page-12-0"></span>**3.6.1 Literale mit Suchfeldern filtern**

Mithilfe der Suchmaske **Literale filtern** kann eine konfigurierbare Liste von Suchfeldern (Filtern) verwendet werden, um bestimmte Literale zu finden. Die Suche nach Literal-Texten kann in jeder Sprache durchgeführt werden und ist unabhängig von Groß- und Kleinschreibung. Die bei der Suche gefundenen Literale können direkt in den Sprachspalten bearbeitet werden. Alle Änderungen müssen gespeichert werden, um übernommen zu werden.

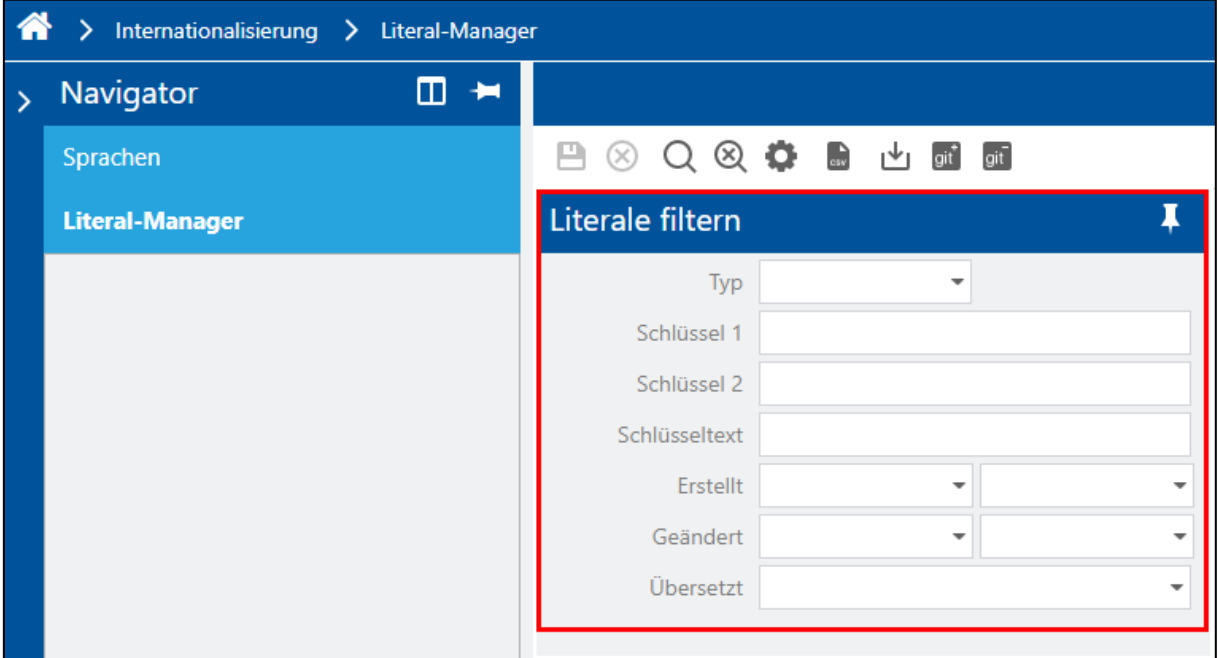

### <span id="page-12-1"></span>**Bild 7: Suchmaske "Literale filtern"**

**Tabelle 3: Suchfelder "Literale filtern"** 

| Suchfeld-Benennung   | <b>Beschreibung</b>                                                                   |  |
|----------------------|---------------------------------------------------------------------------------------|--|
| <b>Typ</b>           | Filtert nach Typenbezeichnung                                                         |  |
| Schlüssel 1          | Filtert die Literale gemäß der Spalte Schlüssel 1                                     |  |
| Schlüssel 2          | Filtert die Literale gemäß der Spalte Schlüssel 2                                     |  |
| <b>Schlüsseltext</b> | Filtert die Literale gemäß dem Schlüsseltext                                          |  |
| <b>Erstellt</b>      | Sucht die erstellten Literale zwischen zwei Daten                                     |  |
| <b>Geändert</b>      | Sucht die geänderten Literale zwischen zwei Daten                                     |  |
| Übersetzt            | Das Literal ist systemintern als übersetzt oder nicht übersetzt<br>markiert (Ja/Nein) |  |

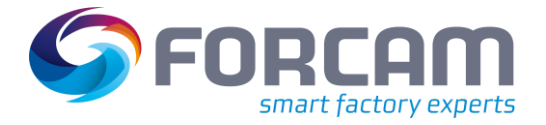

## <span id="page-13-0"></span>**3.6.2 Filtern über die Filterzeile**

Durch Klicken auf **Filterzeile** (1) in der Filter-Navigation wird die **Filterzeile** (2) ein- oder ausgeblendet. Die Filterzeile ermöglicht das Filtern nach Begriffen. Die Suche nach aktuellen Literal-Texten kann in jeder Sprache durchgeführt werden und in den Suchergebnissen stehen alle verfügbaren Sprachspalten für die Bearbeitung zur Verfügung.

| Editoren<br>Filterzeile<br>Filter ein/aus<br>[8722 / 18170]<br>√ Filter zurücksetzen |                                                 |                                  |                                                                |           |  |  |  |  |
|--------------------------------------------------------------------------------------|-------------------------------------------------|----------------------------------|----------------------------------------------------------------|-----------|--|--|--|--|
| ▃                                                                                    | (Deutschland; Englisch (Vereinigtes Königreich) |                                  | Englisch (Vereinigte Staaten) Französisch (Frankreich) [fr-FR] |           |  |  |  |  |
| Q ®                                                                                  | $Q \Phi$                                        | Q oli                            | $Q \Phi$                                                       |           |  |  |  |  |
|                                                                                      |                                                 |                                  |                                                                | Ansichten |  |  |  |  |
|                                                                                      |                                                 |                                  |                                                                |           |  |  |  |  |
|                                                                                      |                                                 |                                  |                                                                |           |  |  |  |  |
| <b>Contract Contract Contract Contract</b>                                           | construction of the construction of the         | <b>CONTRACTOR COMMUNICATIONS</b> |                                                                |           |  |  |  |  |

<span id="page-13-1"></span>**Bild 8: Literale suchen bzw. filtern**

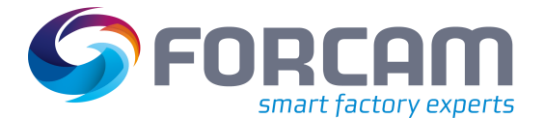

## <span id="page-14-0"></span>**3.6.3 Kontextmenü der Filterzeile**

Durch Klicken auf das kleine Dreieck in einer Zelle der Filterzeile erscheint ein Kontextmenü für weitere Suchbefehle. Die verfeinerte Suche findet "real time" statt, d. h. Begriffe werden sofort bei Eingabe gesucht und gefiltert.

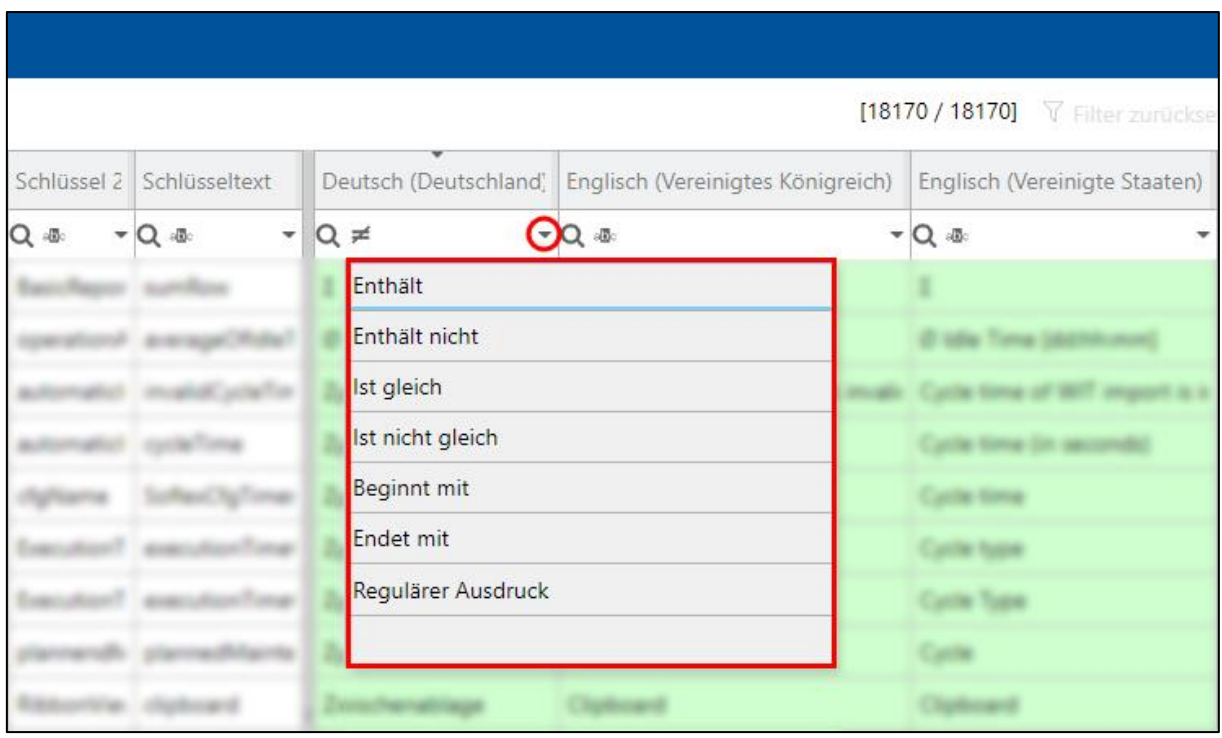

<span id="page-14-1"></span>**Bild 9: Literale über das Kontextmenü der Filterzeile suchen bzw. filtern**

### **Tabelle 4: Suchbefehle im Kontextmenü der Filterzeile**

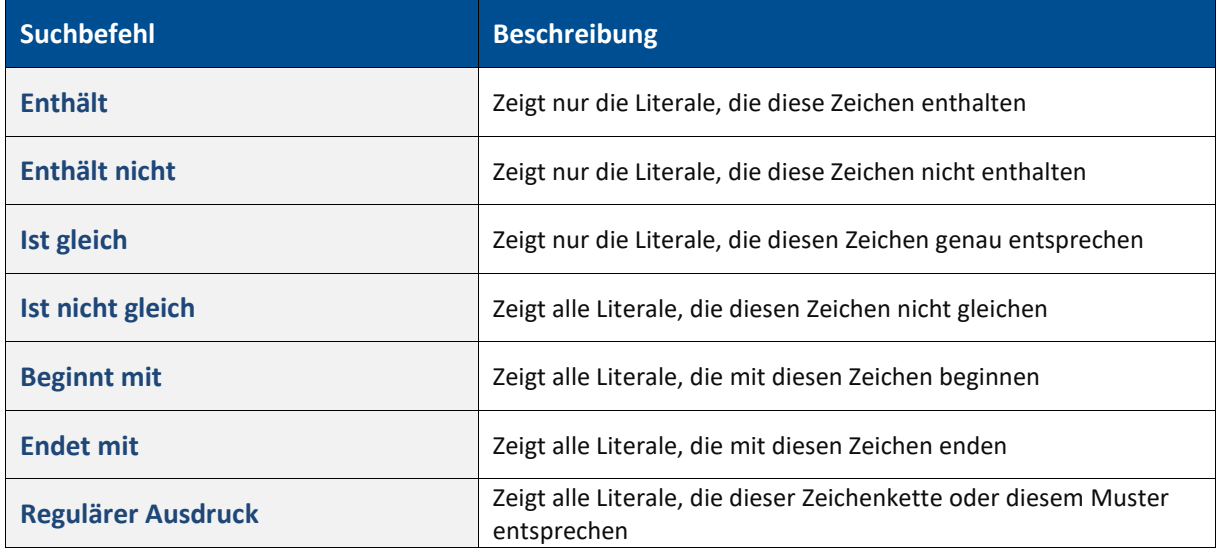

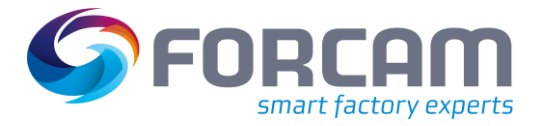

## <span id="page-15-0"></span>**3.6.4 Kontextmenü der Filterzeile – Datumsformat**

Durch Klicken auf das kleine Dreieck in der Filterzeile der Zellen **Erstellt** und **Geändert** erscheint jeweils ein Kontextmenü für die Sucheingrenzung bezogen auf ein Eingabedatum. Über Klick auf das kleine Dreieck im Kontextmenü können weitere Suchkriterien bezogen auf das Eingabedatum wie z. B. Ist gleich, Größer als, Kleiner oder gleich etc. aufgerufen werden.

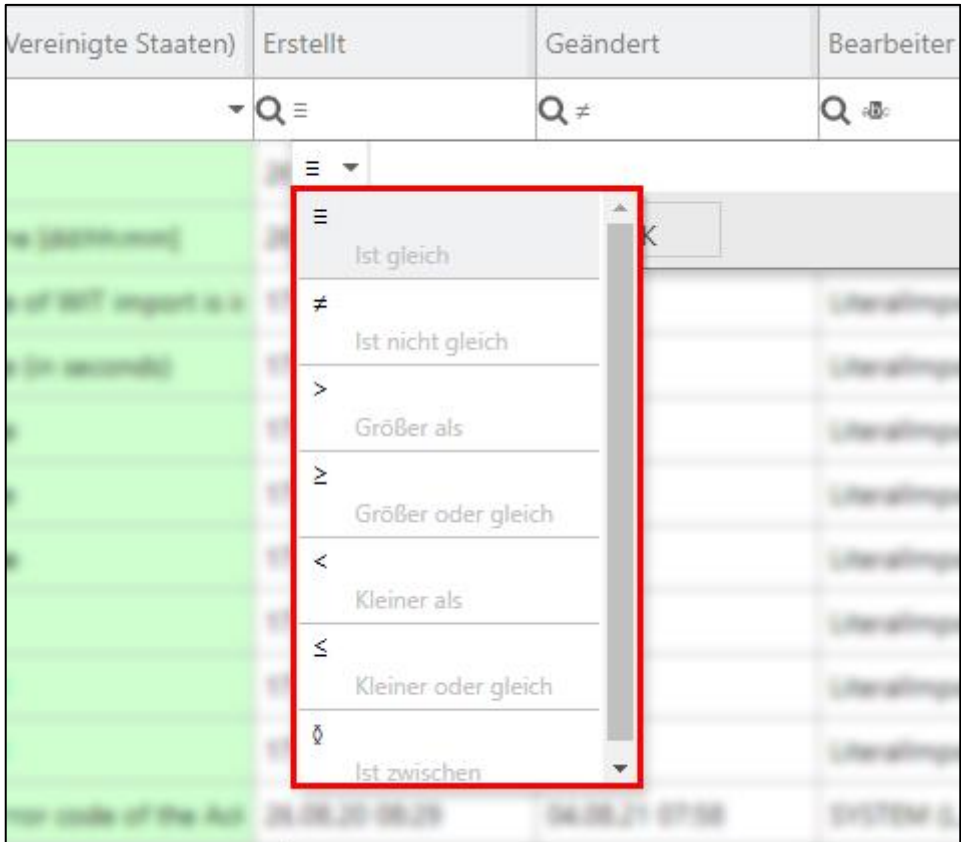

<span id="page-15-1"></span>**Bild 10: Erweitertes Kontextmenü bezogen auf Erstelldatum ("Erstellt")**

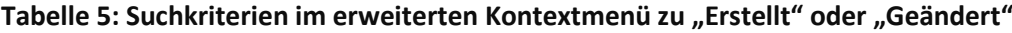

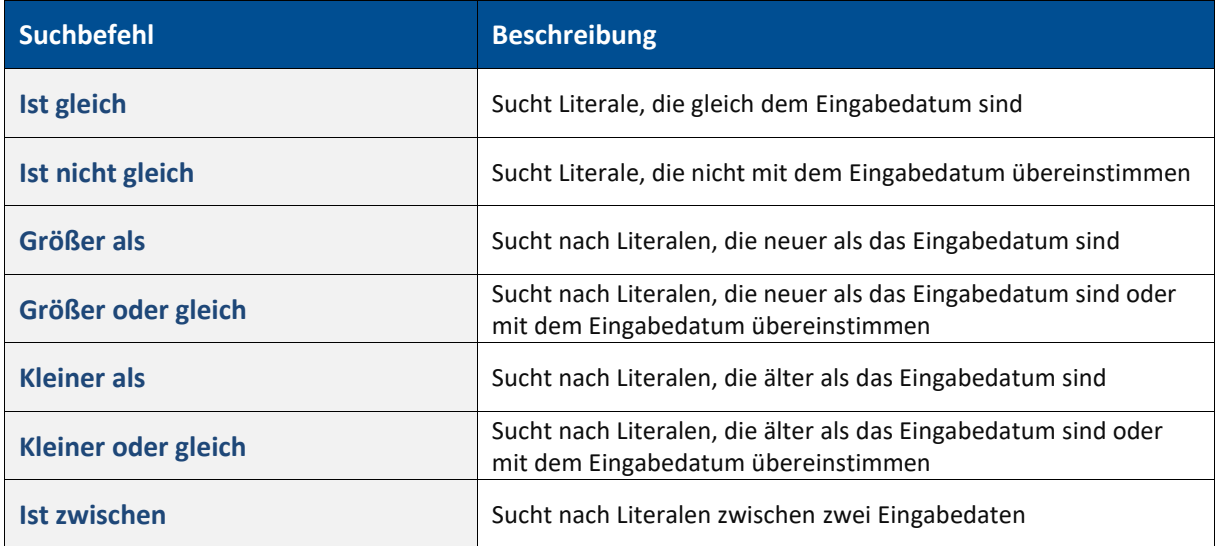

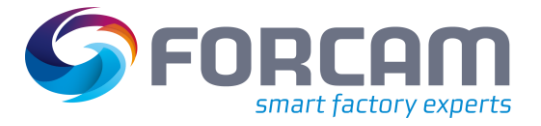

## <span id="page-16-0"></span>**3.6.5 Filter zurücksetzen bzw. Filter ein/aus**

Durch Klicken auf **Filter zurücksetzen** werden alle Filter zurückgesetzt. Durch **Filter ein/aus** wird zwischen eingeschaltetem und ausgeschaltetem Filter gewechselt.

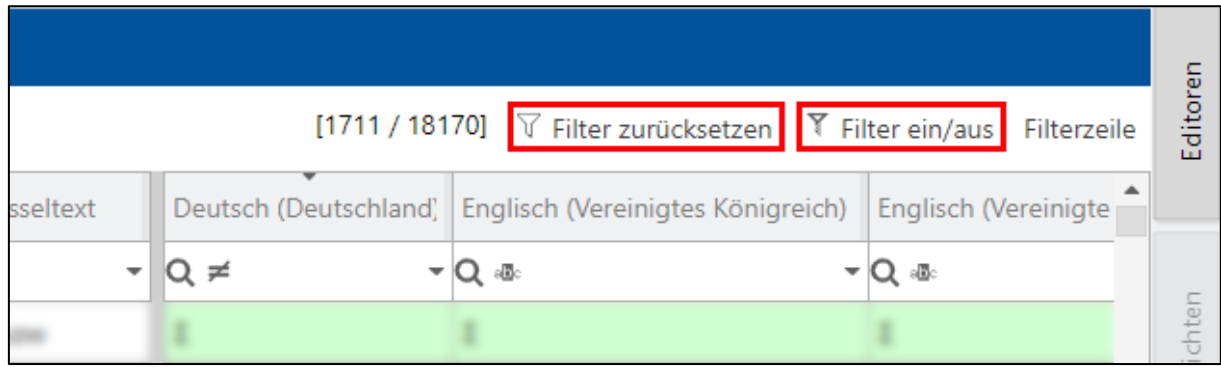

### <span id="page-16-2"></span>**Bild 11: Filter zurücksetzen bzw. Filter ein/aus**

## <span id="page-16-1"></span>**3.6.6 Spalten frei anordnen und sortieren**

Durch Klicken auf die Kopfzeile einer Spalte werden die Literale dieser Spalte alphabetisch sortiert (von A bis Z oder bei nochmaligem Klick von Z bis A) oder ganze Spalten können per Drag-and-drop an die gewünschte Stelle in der Tabelle verschoben werden.

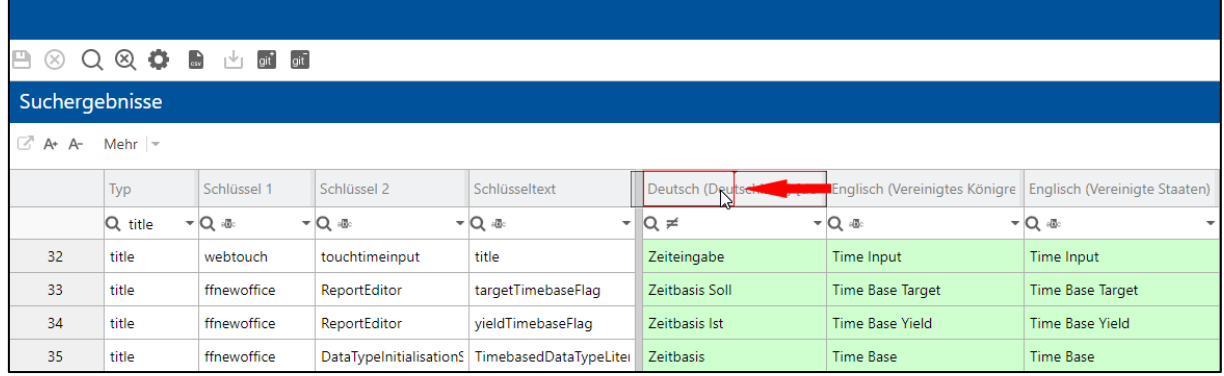

### <span id="page-16-3"></span>**Bild 12: Spalten frei anordnen**

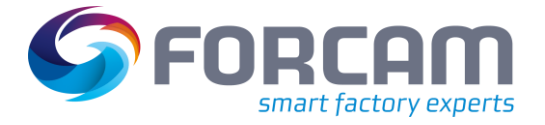

## <span id="page-17-0"></span>3.7 Bearbeitung und Änderungen vornehmen

Der Literal-Manager erlaubt nur die Änderung der Literal-Texte. Die Schlüssel können nicht geändert werden. Änderungen können nur von berechtigten Personen vorgenommen werden.

 Für die Konfiguration von Rechten und Rollen siehe das Handbuch Stammdaten und Systemkonfiguration.

## <span id="page-17-1"></span>**3.7.1 Konfiguration bearbeiten**

Durch den Button **Konfiguration bearbeiten** (1) werden Parameter für die Filter-Suchkonfiguration (2) eingerichtet. Hier kann z. B. konfiguriert werden, welche Spalten der Tabelle für Suchen zur Verfügung stehen sollen. In der linken Auswahlspalte befinden sich die aktuell ausgewählten Spalten (Ausgewählt), in der rechten Auswahlspalte die verfügbaren (Verfügbar).

|   | ⋗                        | Internationalisierung > Literal-Manager |                 |               |                      |                  |                                  |                       |
|---|--------------------------|-----------------------------------------|-----------------|---------------|----------------------|------------------|----------------------------------|-----------------------|
| ⋗ |                          | 4                                       |                 |               |                      |                  |                                  |                       |
|   | $(\times)$               |                                         |                 |               |                      |                  |                                  |                       |
|   |                          | Suchergebnisse                          |                 |               |                      |                  |                                  |                       |
|   | A+ A- Mehr -             |                                         |                 |               |                      |                  |                                  |                       |
|   |                          | Typ                                     | Schlüssel 1     | Schlüssel 2   | <b>Schlüss</b>       |                  | Deutsch (Deutschland) [de-DE]    | Englisch (Ver         |
|   |                          | $Q \cdot \Phi$                          | $-Q \cdot \Phi$ | - Q .⊕        | ▼ Q - ® - ▼    Q - ® |                  |                                  | $\bullet$ Q $\bullet$ |
|   | 1                        | <b>SHELL</b>                            |                 |               |                      |                  |                                  |                       |
|   | $\overline{2}$           | <b>SHELL</b>                            |                 |               |                      |                  |                                  |                       |
|   | Konfiguration bearbeiten |                                         |                 |               |                      |                  |                                  |                       |
|   | Filter-Suchkonfiguration |                                         |                 | Ausgewählt    |                      |                  | Verfügbar                        | $\alpha$              |
|   |                          |                                         |                 | Typ           |                      |                  | Bearbeiter                       |                       |
|   |                          |                                         |                 | Schlüssel 1   |                      | $\overline{\ll}$ | Chinesisch(China)                |                       |
|   |                          |                                         | ∧               | Schlüssel 2   |                      | ८                | Deutsch(Deutschland)             |                       |
|   |                          |                                         |                 | Schlüsseltext |                      | $\mathcal{P}$    | Englisch(Vereinigte Staaten)     |                       |
|   |                          |                                         |                 | Erstellt      |                      | $\gg$            | Englisch(Vereinigtes Königreich) |                       |
|   |                          |                                         |                 | Geändert      |                      |                  | Französisch(Frankreich)          |                       |
|   |                          |                                         |                 | Übersetzt     |                      |                  |                                  |                       |
|   |                          |                                         |                 |               |                      |                  |                                  |                       |
|   |                          |                                         |                 |               |                      | Speichern        | Übernehmen                       | Abbrechen             |

<span id="page-17-2"></span>**Bild 13: Filter-Suchkonfiguration bearbeiten**

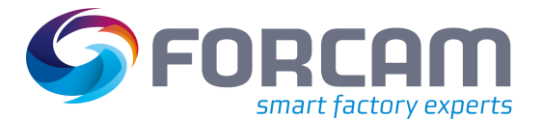

## <span id="page-18-0"></span>**3.7.2 Literale bearbeiten und speichern**

Jede Änderung an einem Literal wird durch ein kleines rotes Dreieck in der linken oberen Zellenecke des bearbeiteten Literals kenntlich gemacht. Durch Speichern werden alle Literale lokal gespeichert und die roten Dreiecke verschwinden.

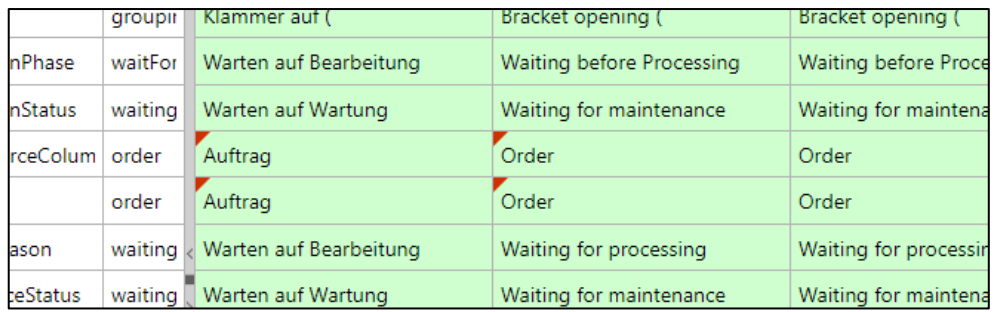

### <span id="page-18-1"></span>**Bild 14: Bearbeitete Literale (erkennbar am roten Dreieck)**

### **Um Literale zu bearbeiten und zu speichern:**

- 1. Gewünschte Literale in Zellen editieren.
- ➔ Bei den editierten Literalen erscheint ein kleines rotes Dreieck in der linken, oberen Zellenecke.
- 2. Speichern.
- ➔ Die Literale sind lokal gespeichert und das rote Dreieck in der Zelle verschwindet.

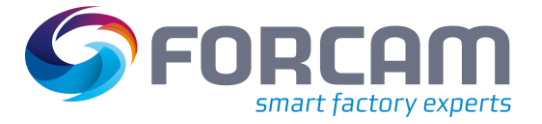

## <span id="page-19-0"></span>3.8 Weitere Anzeigeoptionen und Funktionen

Durch Klicken auf das Icon **Mehr** öffnet sich ein Kontextmenü für weitere Funktionen. Nur verfügbare Funktionen können ausgewählt werden (dunkler Text). Die nicht verfügbaren sind ausgegraut.

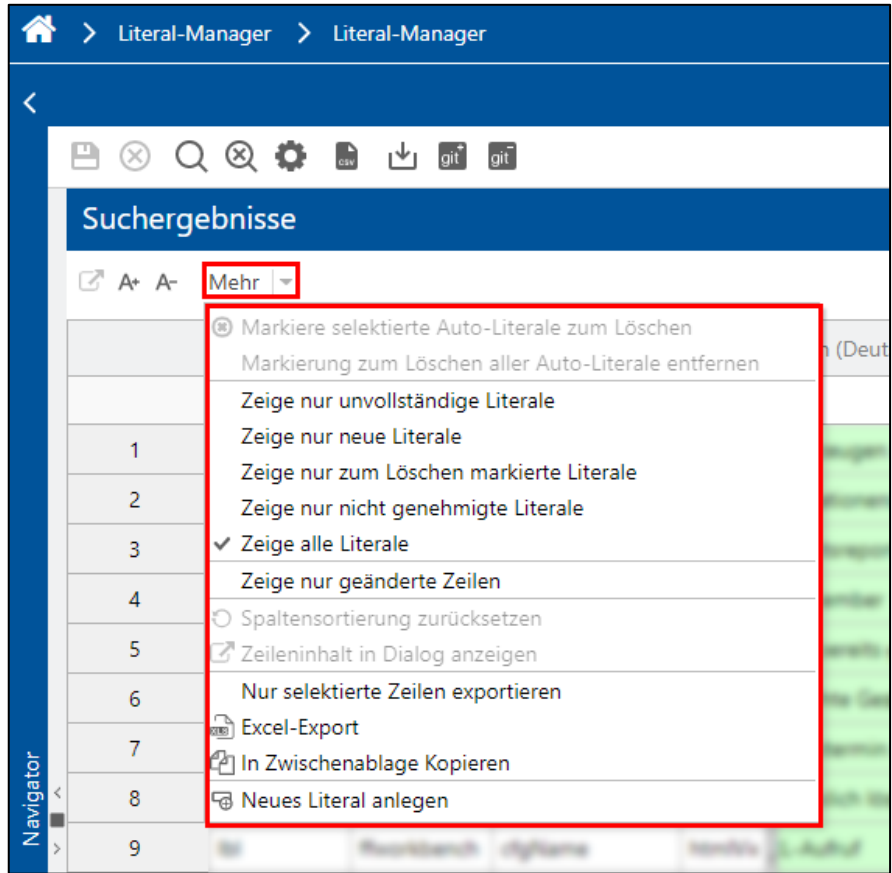

<span id="page-19-1"></span>**Bild 15: Kontextmenü "Mehr"** 

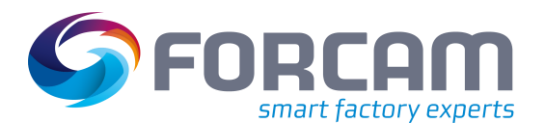

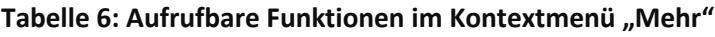

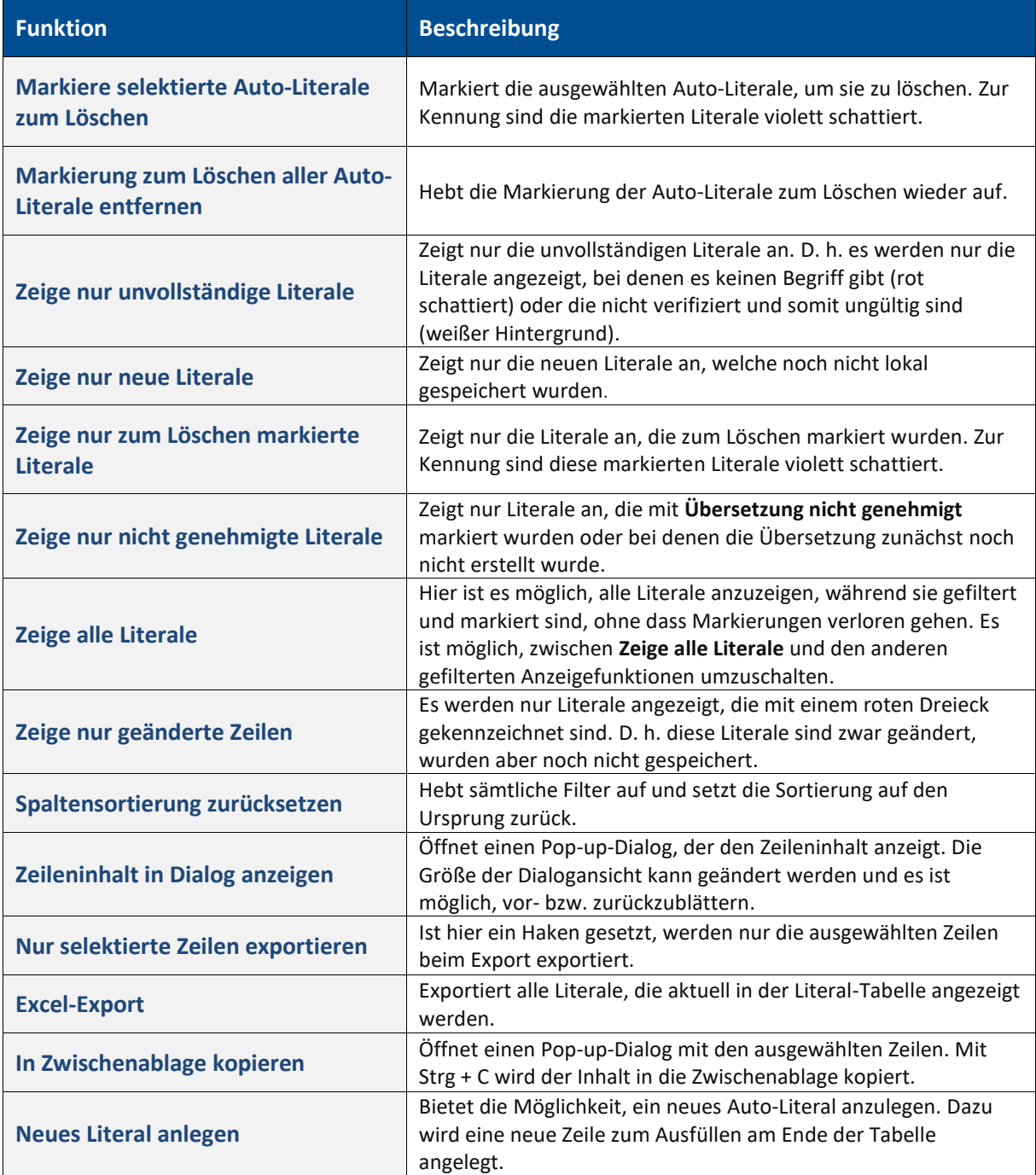

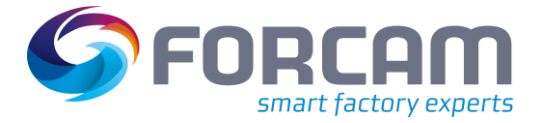

## <span id="page-21-0"></span>**3.8.1 Zeilen-Kontextmenü für weitere Funktionen**

Ein Rechtsklick in eine Zelle einer Literal-Zeile öffnet das Zeilen-Kontextmenü für weitere Funktionen. Nur verfügbare Funktionen können ausgewählt werden (dunkler Text). Die nicht verfügbaren sind ausgegraut.

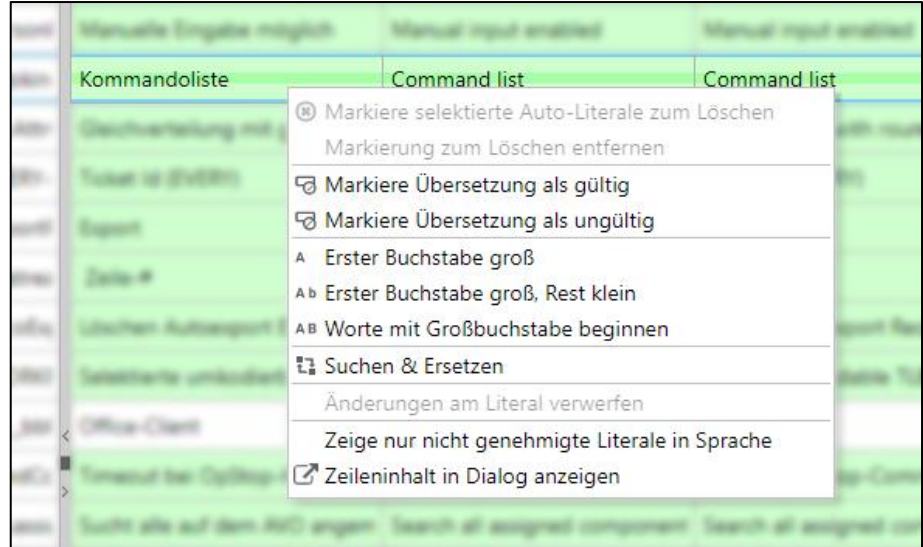

<span id="page-21-1"></span>**Bild 16: Zeilen-Kontextmenü für weitere Funktionen**

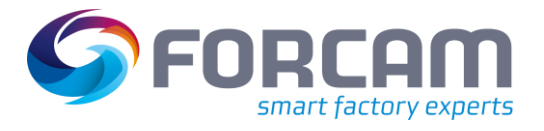

## **Tabelle 7: Verfügbare Funktionen im Zeilen-Kontextmenü**

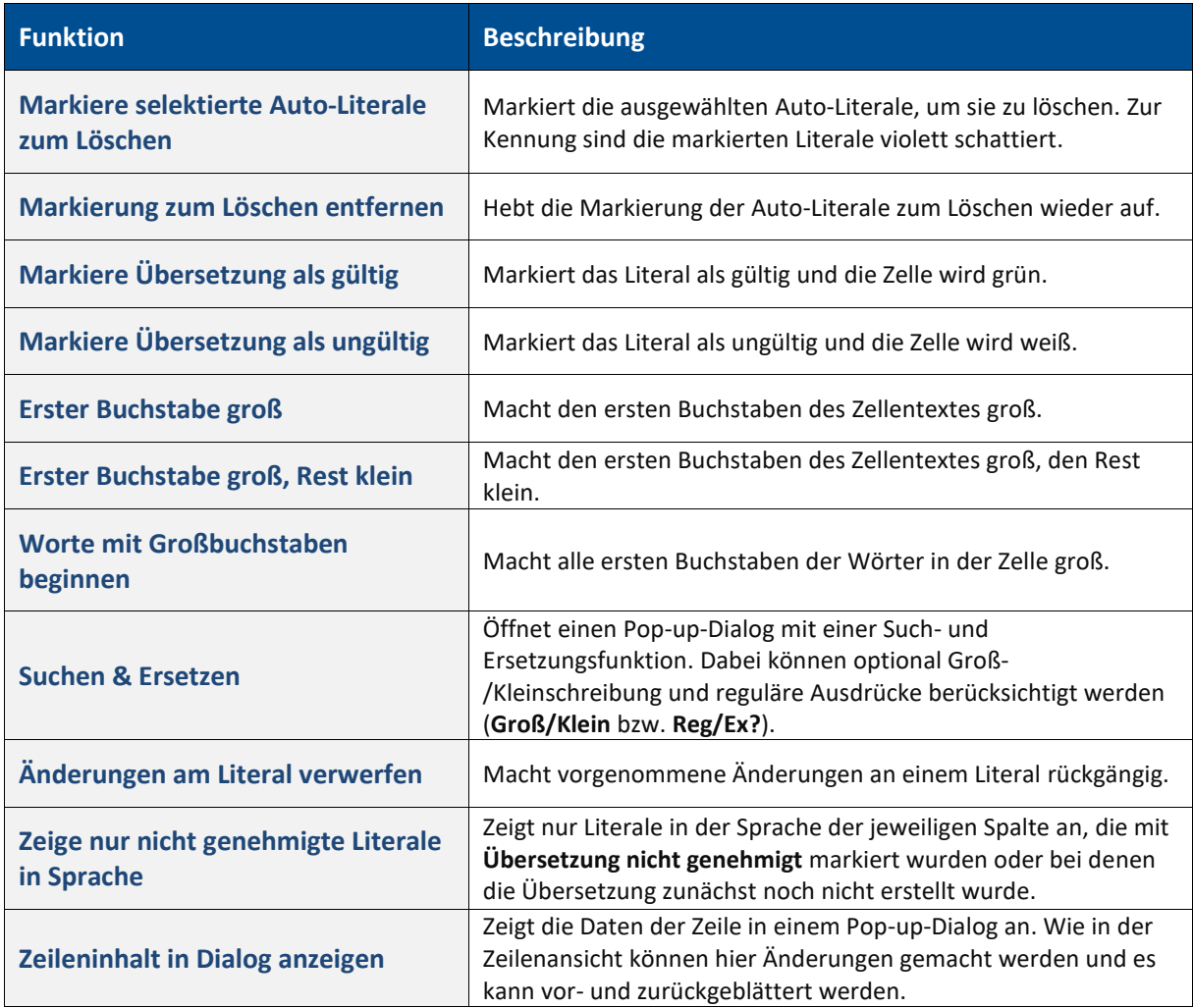

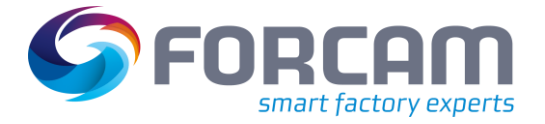

## <span id="page-23-0"></span>**3.8.2 Neues Literal anlegen**

Nur autorisierte Benutzer dürfen neue Literale anlegen. So sehen nur die autorisierten Benutzer den hervorgehobenen dunkleren Text im Kontextmenü, der angibt, ob die Funktion verfügbar ist oder nicht. Es können nur Auto-Literale erstellt werden, keine Systemliterale.

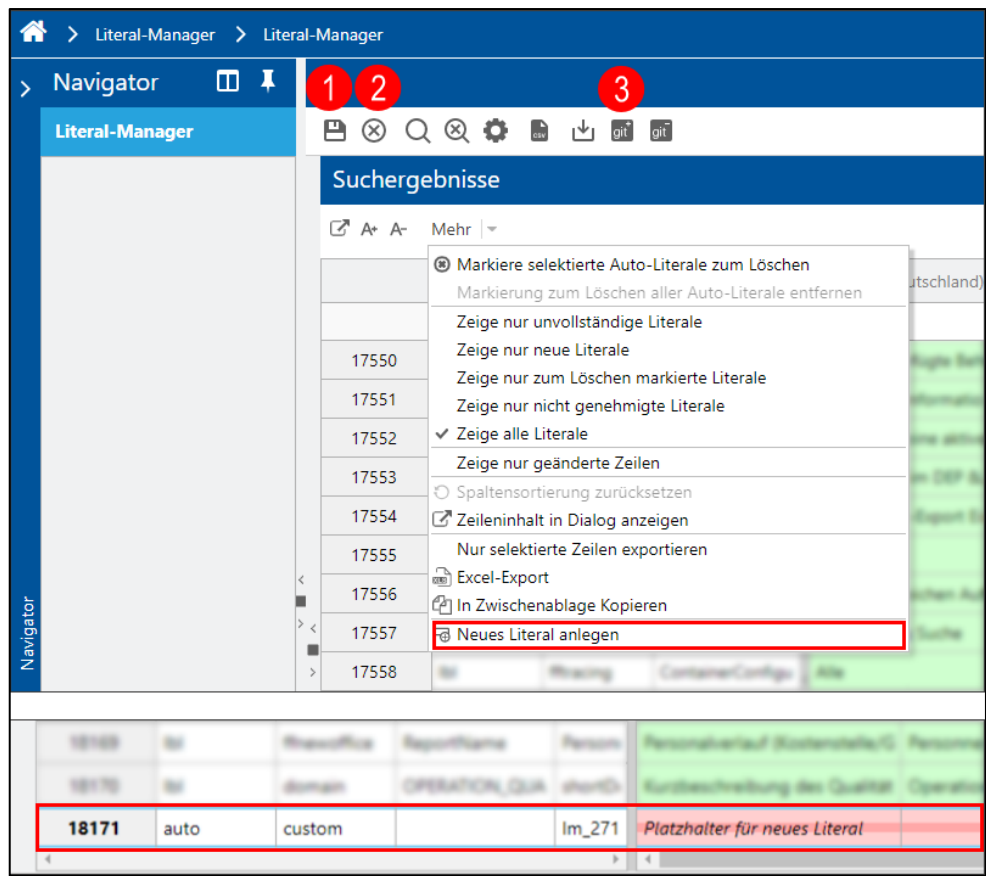

### <span id="page-23-1"></span>**Bild 17: Neues Literal anlegen**

#### **Um ein neues Literal anzulegen:**

- 1. Im Kontextmenü **Mehr** auf **Neues Literal anlegen** klicken.
- ➔ Es erscheint eine neue Bearbeitungszeile am Ende der Literal-Tabelle.
- 2. Neues Literal in der Bearbeitungszeile eintragen.
- 3. Speichern (1).
- 4. Sofern eine Anbindung an ein Git Repository existiert, auf **git+** (3) klicken (siehe Abschnit[t 4\)](#page-35-0).
- ➔ Das Literal wird lokal gespeichert und ggf. in das Git Repository geschoben.
- Änderungen können durch Anklicken des Icons **Änderung verwerfen** (2) abgebrochen und verworfen werden, solange sie noch nicht gespeichert sind. Änderungen an einem Literal können auch rückgängig gemacht werden, indem per Rechtsklick in einer Zelle das Zeilen-Kontextmenü und die Funktion **Änderungen am Literal verwerfen** gewählt wird.

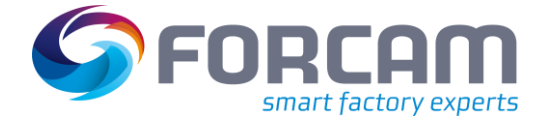

## <span id="page-24-0"></span>**3.8.3 Literale löschen**

Nur autorisierte Benutzer dürfen Literale löschen. So sehen nur die autorisierten Benutzer den hervorgehobenen dunkleren Text im Kontextmenü, der angibt, ob die Funktion verfügbar ist oder nicht. Es dürfen nur Auto-Literale gelöscht werden.

Um mehrere Literale gleichzeitig auszuwählen, kann mit gedrückter Shift-Taste zuerst auf die erste und dann auf die letzte auszuwählende Literal-Zeile geklickt werden. Dadurch werden alle Literale zwischen dem ersten und letzten Literal als ausgewählt markiert.

Mit gedrückter Strg-Taste können einzelne Literal-Zeilen angeklickt werden, um nur die betreffenden Literale auszuwählen.

| seltext |  |                                      | Deutsch (Deutschland) [de-DE] Englisch (Vereinigtes Königreic | Englisch (Ver |  |  |  |
|---------|--|--------------------------------------|---------------------------------------------------------------|---------------|--|--|--|
|         |  |                                      |                                                               |               |  |  |  |
| ic5c01c |  |                                      | Markiere selektierte Auto-Literale zum Löschen                |               |  |  |  |
| łac1316 |  | Markierung zum Löschen entfernen     |                                                               |               |  |  |  |
| :02f458 |  | Van Markiere Übersetzung als gültig  |                                                               |               |  |  |  |
| led5593 |  |                                      |                                                               |               |  |  |  |
|         |  |                                      |                                                               |               |  |  |  |
| 038d40  |  | Ab Erster Buchstabe groß, Rest klein |                                                               |               |  |  |  |
| 192994a |  | AB Worte mit Großbuchstabe beginnen  |                                                               |               |  |  |  |
| 22dcf0- |  | 급 Suchen & Ersetzen                  |                                                               |               |  |  |  |
|         |  | Anderungen am Literal verwerfen      |                                                               |               |  |  |  |
| 4c4a84  |  |                                      | Zeige nur nicht genehmigte Literale in Sprache                |               |  |  |  |
| lame_6  |  | Zeileninhalt in Dialog anzeigen      |                                                               |               |  |  |  |

<span id="page-24-1"></span>**Bild 18: Literale zum Löschen markieren**

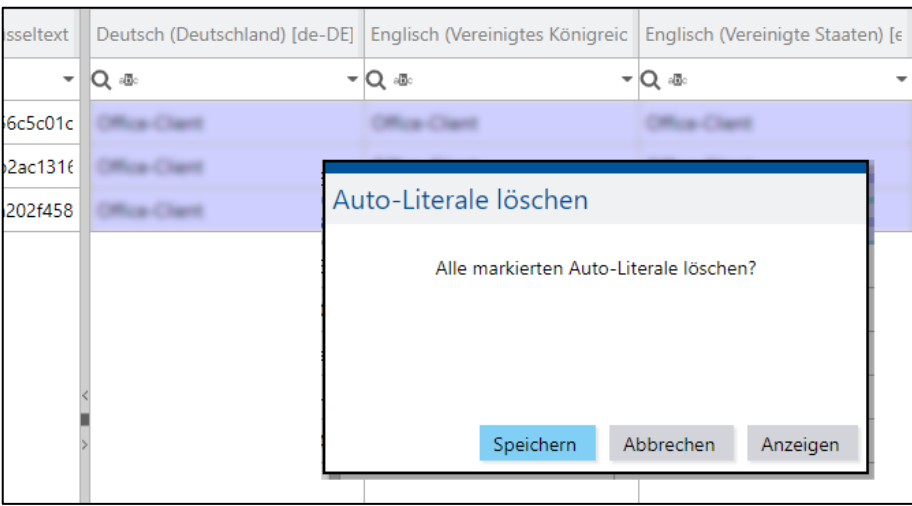

<span id="page-24-2"></span>**Bild 19: Dialog "Auto-Literale löschen"**

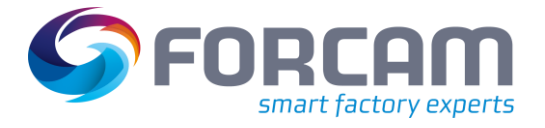

### **Um Literale zu löschen:**

- 1. Im Kontextmenü **Mehr** auf **Markiere selektierte Auto-Literale zum Löschen** klicken.
- ➔ Die markierten Literale zum Löschen erscheinen violett schattiert.
- 2. Speichern.
- ➔ Es erscheint ein Pop-up-Dialog mit der Aufforderung, Auto-Literale zu löschen.
- 3. Auf **Speichern** klicken.
- ➔ Das Literal bzw. die Literale sind gelöscht. ODER
- 4. Auf **Anzeigen** klicken.
- ➔ Es werden nur die zum Löschen markierten Literale angezeigt.
- 5. Speichern.
- ➔ Es erscheint ein Pop-up-Dialog mit der Aufforderung, Auto-Literale zu löschen.
- 6. Auf **Speichern** klicken.
- ➔ Das Literal bzw. die Literale sind gelöscht.

### **Um zurück zur Gesamt-Tabelle zu gelangen:**

- 1. Im Kontextmenü **Mehr** auf **Zeige alle Literale** klicken.
- ➔ Die Gesamt-Tabelle mit allen Literalen wird angezeigt.

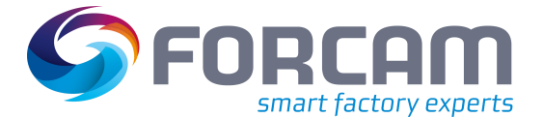

## <span id="page-26-0"></span>**3.8.4 Export und Import von CSV-Dateien**

Für einen Datenaustausch besteht die Möglichkeit, Literale als CSV-Datei zu exportieren bzw. importieren. Es können nur ausgewählte Literale oder auch die gesamte Literal-Tabelle exportiert werden. Ausgewählte Literale werden durch eine blaue Umrandung erkannt.

 Um nur die ausgewählten Literale zu exportieren, muss im Kontextmenü **Mehr** ein Haken bei **Nur selektierte Zeilen exportieren** gesetzt werden, ansonsten werden alle Literale exportiert.

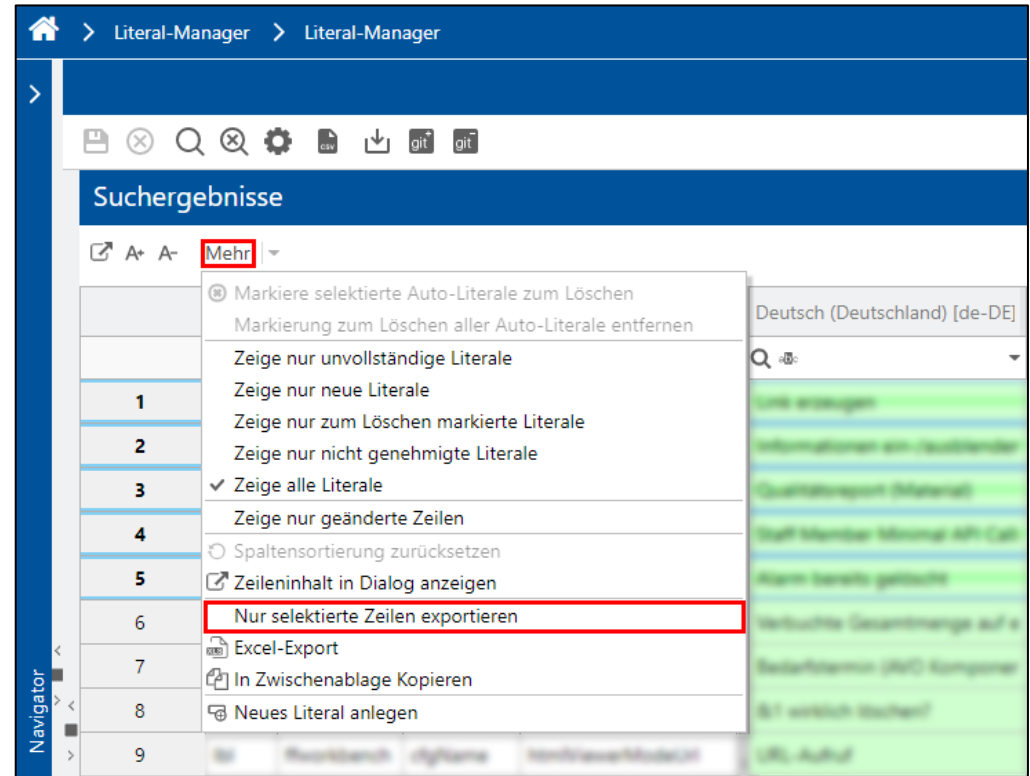

<span id="page-26-1"></span>**Bild 20: Nur selektierte Zeilen exportieren**

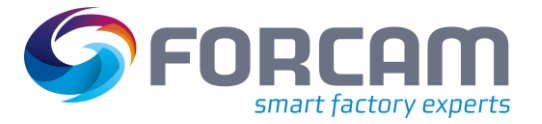

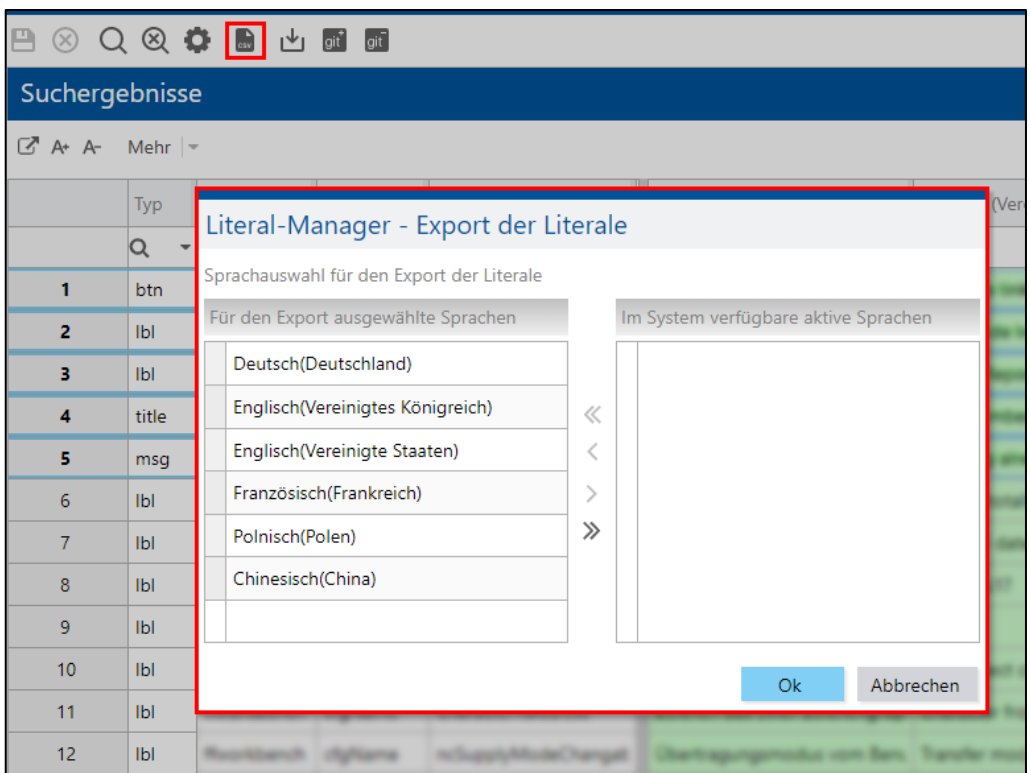

#### <span id="page-27-0"></span>**Bild 21: Literale als CSV-Datei exportieren**

#### **Um Literale als CSV-Datei zu exportieren:**

- 1. Gewünschte Literale markieren.
- 2. Ggf. im Kontextmenü **Mehr** auf **Nur selektierte Zeilen exportieren** klicken.
- 3. Im Menü auf Icon **Als CSV exportieren** klicken.
- ➔ Es erscheint ein Pop-up-Dialog zur Sprachauswahl für den Export der Literale. Als Default sind alle Sprachen zum Export ausgewählt (linke Tabelle).
- 4. Die gewünschten Sprachen mit den Pfeilen an oder abwählen.
- 5. Auf **Ok** klicken.
- ➔ Es wird eine CSV-Datei mit den ausgewählten Sprach-Literalen erstellt, die an einem gewünschten Ort lokal abgespeichert werden kann.
- ⚠ Die CSV-Datei darf nicht in MS Excel geöffnet oder bearbeitet werden, da das Öffnen zu Datenoder Formatierungsverlust führt. Es ist empfehlenswert, für eine weitere Bearbeitung (z. B. eine Übersetzung) einen externen Texteditor wie zum Beispiel Notepad++ zu verwenden.

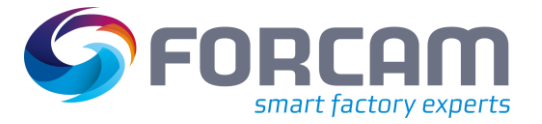

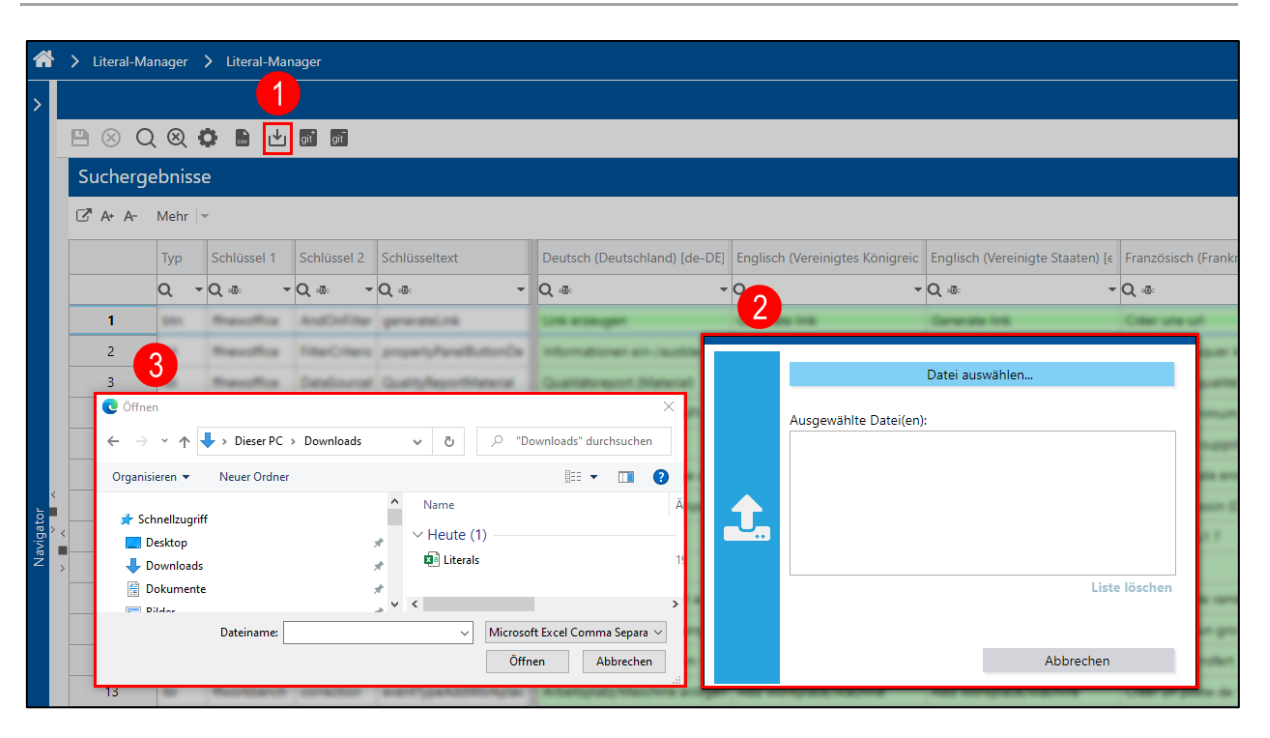

#### <span id="page-28-0"></span>**Bild 22: Literale als CSV-Datei importieren**

#### **Um Literale als CSV-Datei zu importieren:**

- 1. Im Menü auf Icon **Import im CSV Format** (1) klicken.
- ➔ Es erscheinen Pop-up-Dialoge mit der Aufforderung, eine Datei auszuwählen (2 und 3).
- 2. CSV-Datei auswählen.
- ➔ Es erscheint eine Pop-up-Maske für die Sprachauswahl.
- 3. Die gewünschten Sprachen mit den Pfeilen an- oder abwählen. Ein Pfeil wählt nur jeweils eines der Sprach-Literale, mit dem Doppel-Pfeil werden alle verfügbaren Sprach-Literale angewählt.
- 4. Im selben Dialog per Klick auf das graue Dreieck die zu importierenden Literal-Typen über Checkboxen für den Import aus- oder abwählen (z. B. lbl, err, msg etc., siehe Bild [24\)](#page-29-0).
- 5. Nach Auswahl der Sprachen und/oder Literal-Typen **auf Ok** klicken.
- ➔ Nach erfolgreichem Import erscheint eine Bestätigung in der Meldezeile mit der Anzahl der Änderungen. Nach einem Klick auf die Benachrichtigung werden in einem Dialog alle aus dem Import resultierenden Änderungen der Literale aufgelistet.

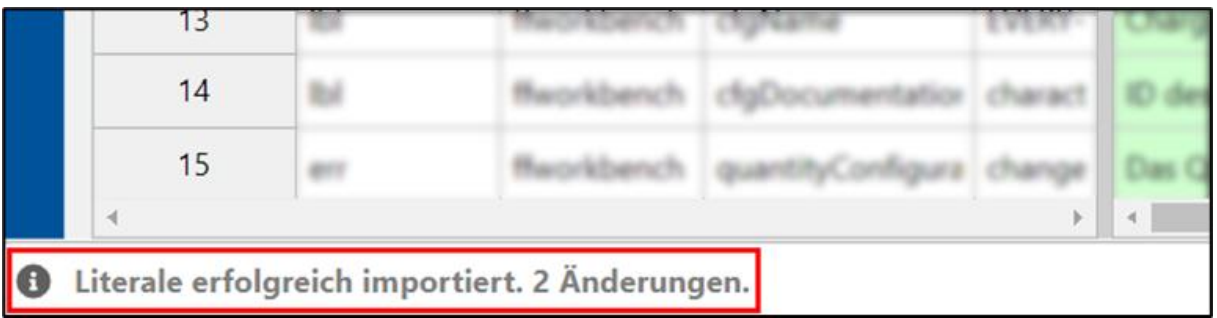

### <span id="page-28-1"></span>**Bild 23: Systembenachrichtigung nach erfolgreichem Import**

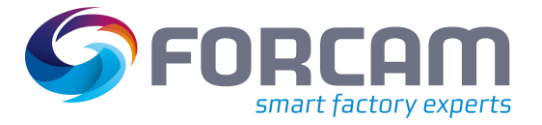

<span id="page-29-0"></span>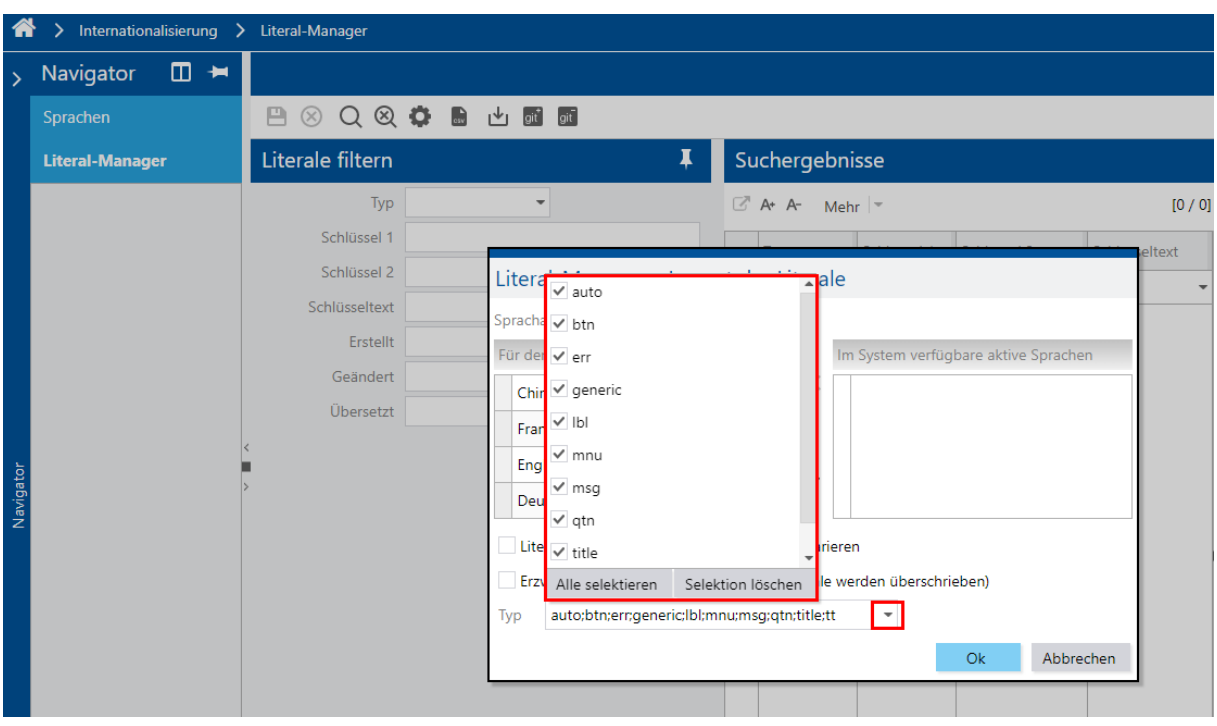

<span id="page-29-2"></span><span id="page-29-1"></span>**Bild 24: Dialog "Auswahl der Literal-Typen" für den Import**

## <span id="page-30-0"></span>**3.8.5 Export und externe Bearbeitung von Excel-Dateien**

Für einen Datenaustausch oder eine externe Bearbeitung besteht die Möglichkeit, Literale als Excel-Datei zu exportieren. Importiert werden können nur CSV-Dateien. Es können nur ausgewählte Literale oder auch die gesamte Literal-Tabelle exportiert werden. Ausgewählte Literale werden durch eine blaue Umrandung erkannt.

 Um nur die ausgewählten Literale zu exportieren, muss zuvor im Kontextmenü **Mehr** ein Haken bei **Nur selektierte Zeilen exportieren** gesetzt werden, ansonsten werden alle Literale exportiert.

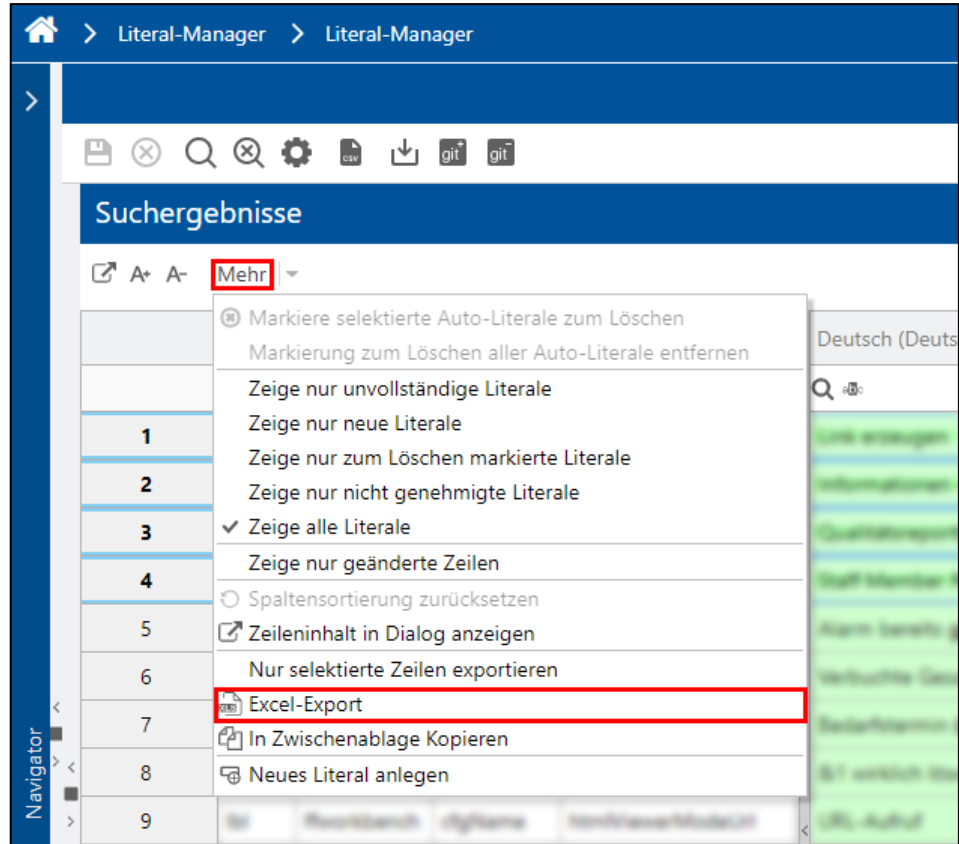

<span id="page-30-1"></span>**Bild 25: Literale als Excel-Datei exportieren**

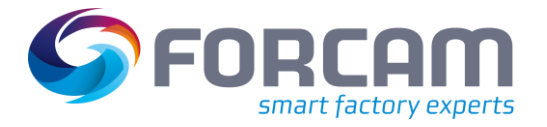

### **Um Literale als Excel-Datei zu exportieren:**

- 1. Im Kontextmenü **Mehr** auf **Nur selektierte Zeilen exportieren** klicken.
- 2. Gewünschte Literale markieren.
- 3. Im Kontextmenü **Excel-Export** selektieren.
- ➔ Es wird eine Excel-Datei mit allen Sprachen generiert, die automatisch lokal im Download-Ordner gespeichert wird und danach an einem gewünschten anderen Ort abgespeichert werden kann.
- ⚠ Die exportierte Datei darf nie direkt in MS Excel geöffnet werden. Wird die Datei mit der falschen MS Excel Version geöffnet, löst es Strukturänderungen aus und das Importieren der Daten wird nicht mehr möglich sein. Es ist empfehlenswert, die Datei mit einem Rechtsklick lokal abzuspeichern und mit der Alternative LibreOffice Calc zu bearbeiten.
- △ Es können nur CSV-Dateien importiert werden. Siehe nachfolgende Beschreibung und Abschnitt [3.8.4.](#page-26-0)

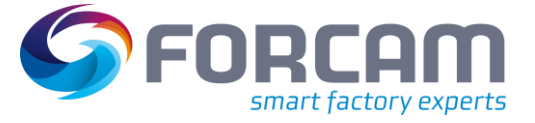

## <span id="page-32-0"></span>**3.8.6 Excel-Datei in LibreOffice Calc bearbeiten und als CSV-Datei speichern**

**Um bearbeitete Literale in LibreOffice Calc als CSV-Datei zu speichern:**

1. Im Menü **Datei** auf **Speichern unter** klicken.

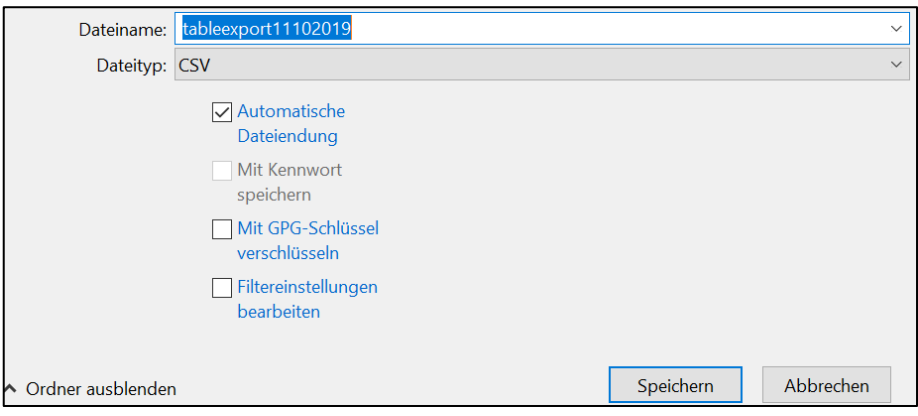

- 2. Im Kontextmenü unter **Dateityp CSV** selektieren und speichern.
- 3. Im Folgedialog auf **CSV-Format verwenden** klicken.

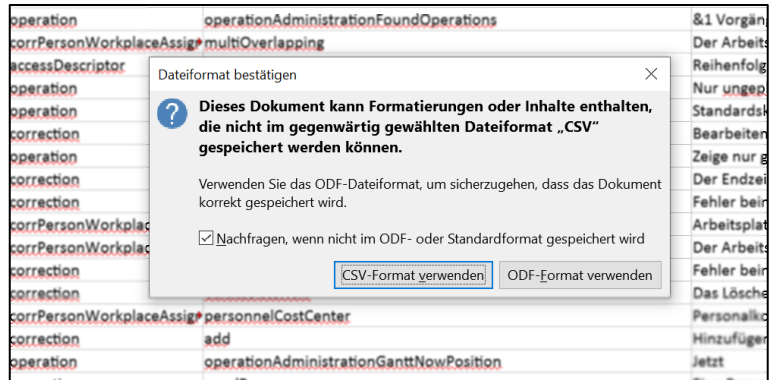

➔ Es erscheint ein Pop-up-Dialog **Textdatei exportieren**.

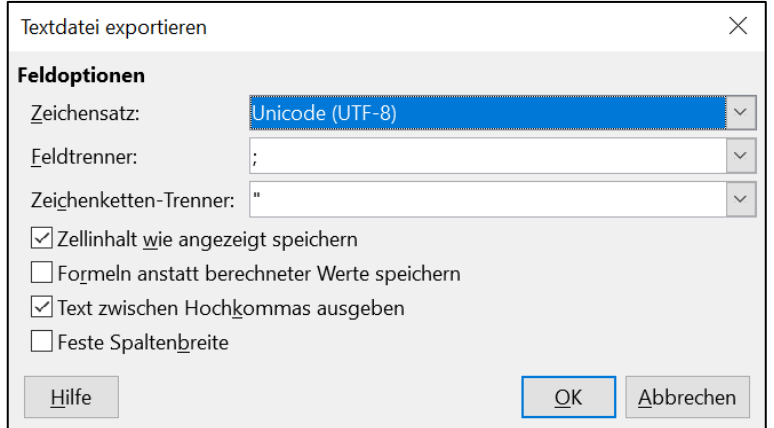

- 4. Die Feldoptionen ausfüllen (siehe nachfolgende Tabelle).
- ➔ Die Datei wird als CSV mit Zeichensatz Unicode (UTF-8) exportiert.

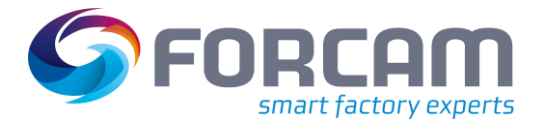

## **Tabelle 8: Elemente für Pop-up-Dialog "Textdatei exportieren"**

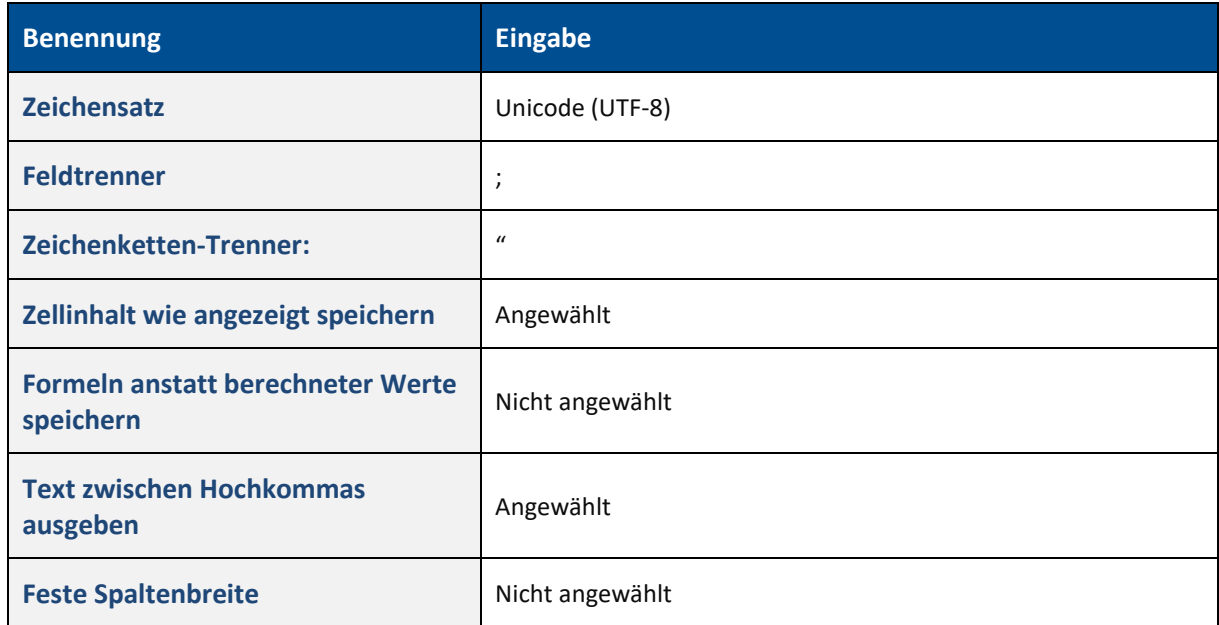

⚠ Die in der obigen Tabelle vorgegebene Struktur muss unbedingt beibehalten werden.

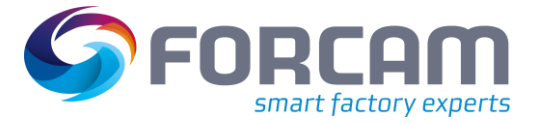

## <span id="page-34-0"></span>**3.8.7 CSV-Datei vor dem Import in den Literal-Manager bereinigen**

Eine CSV-Datei, die durch ein nicht unterstütztes Programm generiert wurde, kann unerwünschte Zeichen z. B. mehrfache Anführungszeichen """, €, Å, â, usw. enthalten. Diese können beim Importieren in den Literal-Manager zu Fehlern führen. Vor dem Import muss die CSV-Datei deshalb "bereinigt" werden, d. h. diese Zeichen müssen gelöscht werden. Es ist empfehlenswert, einen Texteditor wie Notepad++ zu verwenden.

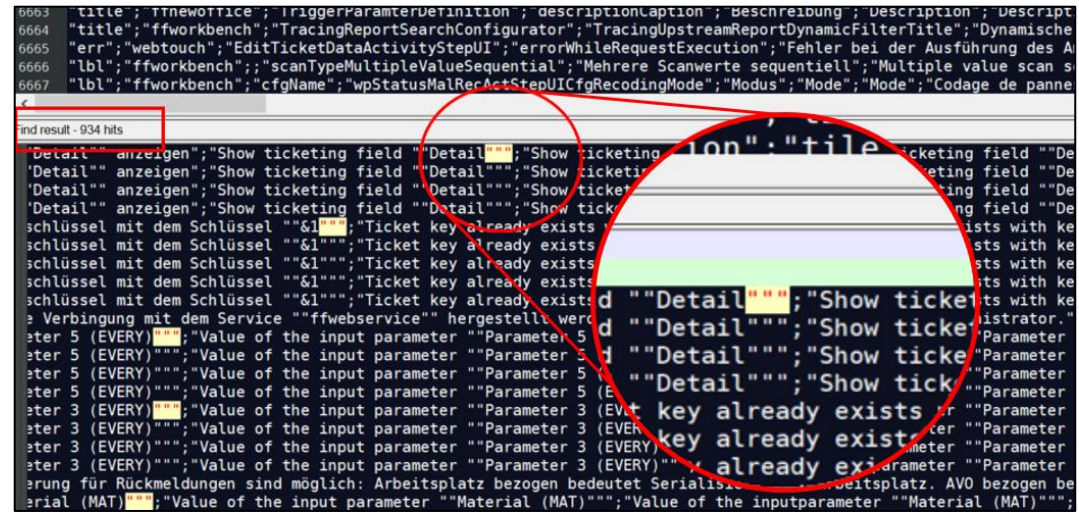

<span id="page-34-1"></span>**Bild 26: CSV-Datei in Notepad++ von unerwünschten Zeichen bereinigen**

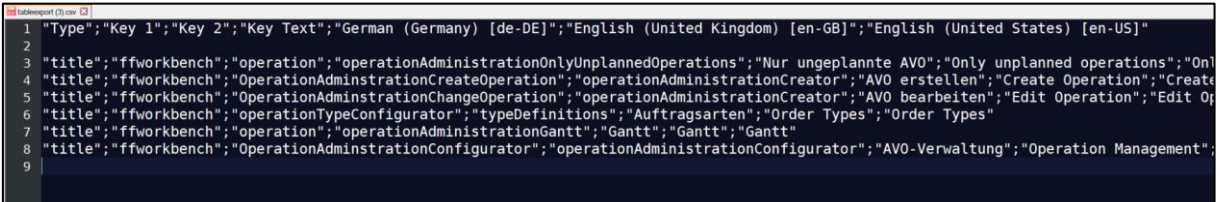

<span id="page-34-2"></span>**Bild 27: Beispiel einer akkuraten CSV-Datei Struktur**

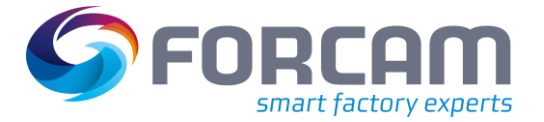

## <span id="page-35-0"></span>**4 Literal Git Repository**

Als Zusatzoption zu lokal gespeicherten Literalen gibt es die Möglichkeit einer Anbindung an ein **Literal Git Repository**. Das Repository ermöglicht eine Versionierung, sodass eine Rückverfolgbarkeit gewährleistet ist. Dazu wird mit Berechtigungen gearbeitet, d. h. es wird eine klare Abgrenzung zwischen den normalen Benutzern und den Superusern gemacht. Nur Superusern ist es erlaubt, Daten von und zum Repository zu senden bzw. empfangen.

Das Repository ist der Hauptspeicherort für die Literale. Um Literale zu ändern, wird auf das Repository zugegriffen, um die dort gespeicherten Literale zu holen (Git Pull) und lokal abzuspeichern. Werden Änderungen vorgenommen, wird zuerst lokal gespeichert und dann mit Git Push wieder in das Repository geschrieben.

Dazu werden die Icons **git+** (Git Push) und **git-** (Git Pull) verwendet. Diese Icons sind nur sichtbar, wenn eine Anbindung an ein Repository besteht und der Benutzer berechtigt ist, Änderungen vorzunehmen.

<span id="page-35-1"></span>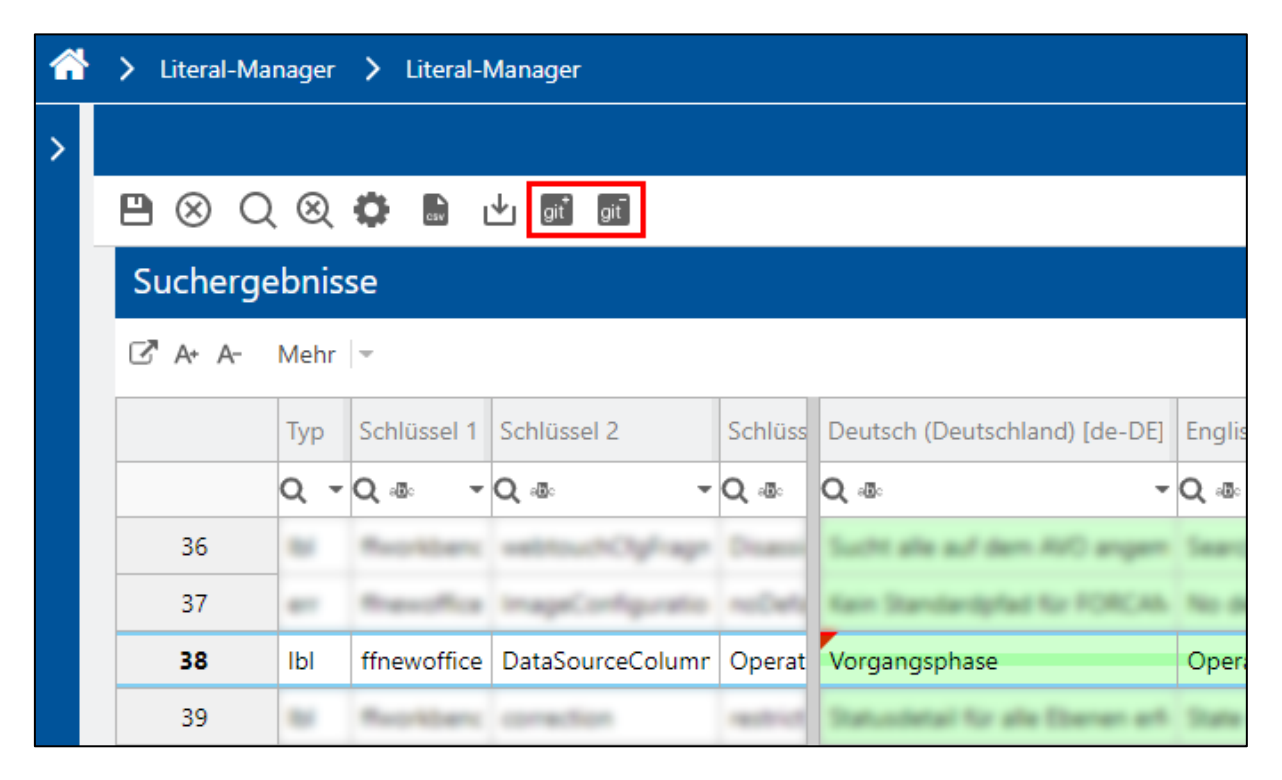

**Bild 28: git- (Pull) und git+ (Push)** 

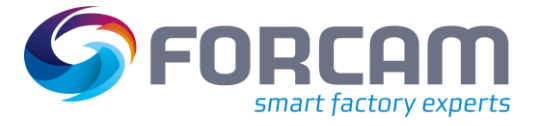

#### **Um Literale mit Anbindung an ein Literal Git Repository zu bearbeiten:**

- 1. Auf Icon **git-** (Git Pull) klicken.
- 2. Speichern.
- ➔ Die aus dem Repository entnommenen Daten sind lokal gespeichert. Es erscheint die Meldung "Git Pull erfolgreich" in der Meldezeile unten links.
- 3. Gewünschte Literale editieren.
- ➔ Bei den editierten Literalen erscheint ein kleines rotes Dreieck in der oberen linken Zellenecke (siehe Bild).
- 4. Speichern.
- 5. Auf Icon **git+** (Git Push) klicken.
- ➔ Die Literale im Repository werden durch die lokalen Literale überschrieben und gespeichert. Es erscheint die Meldung "Git Push erfolgreich" in der Meldezeile unten links. Das rote Dreieck in der oberen linken Zellenecke verschwindet.

## <span id="page-36-0"></span>4.1 Meldung: Literale sind älter als die Git-Version

Am Literal-Manager arbeiten mehrere Personen gleichzeitig und nehmen Änderungen vor.

Wenn dies der Fall ist, erscheint beim Speichern die Meldung:

"Die Literale im Manager sind älter als die Git-Version. Um den Git Push durchzuführen, synchronisieren Sie zuerst. Dadurch werden lokale Änderungen überschrieben. Klicken Sie auf OK, um Ihre lokalen Änderungen zu exportieren."

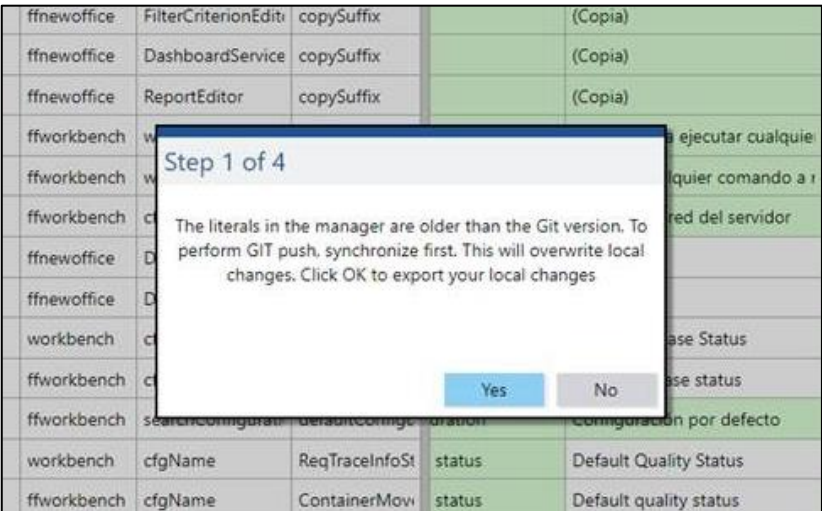

### <span id="page-36-1"></span>**Bild 29: Meldung: Literale sind älter als die Git-Version**

Um sicherzugehen, dass alle Literale von jeder Stelle im Repository eingepflegt werden, ist es deshalb nötig, die Literale zu synchronisieren. D. h. sie werden erst als CSV-Datei exportiert und dann wieder importiert.

Die weitere Vorgehensweise ist die Gleiche wie in Kapitel [3.8.4](#page-26-0) beschrieben.

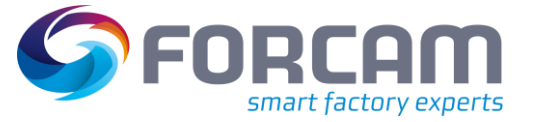

## <span id="page-37-0"></span>**5 Sprachen**

**Pfad**: Internationalisierung > Sprachen

Die hinterlegten Sprachen im Literal-Manager können konfiguriert werden. Die Standard-Sprachen sind Deutsch (DE), Englisch (GB) (US), Französisch (FR) und Chinesisch (CN). Es können aber auch eigene Sprachliterale erstellt oder importiert werden.

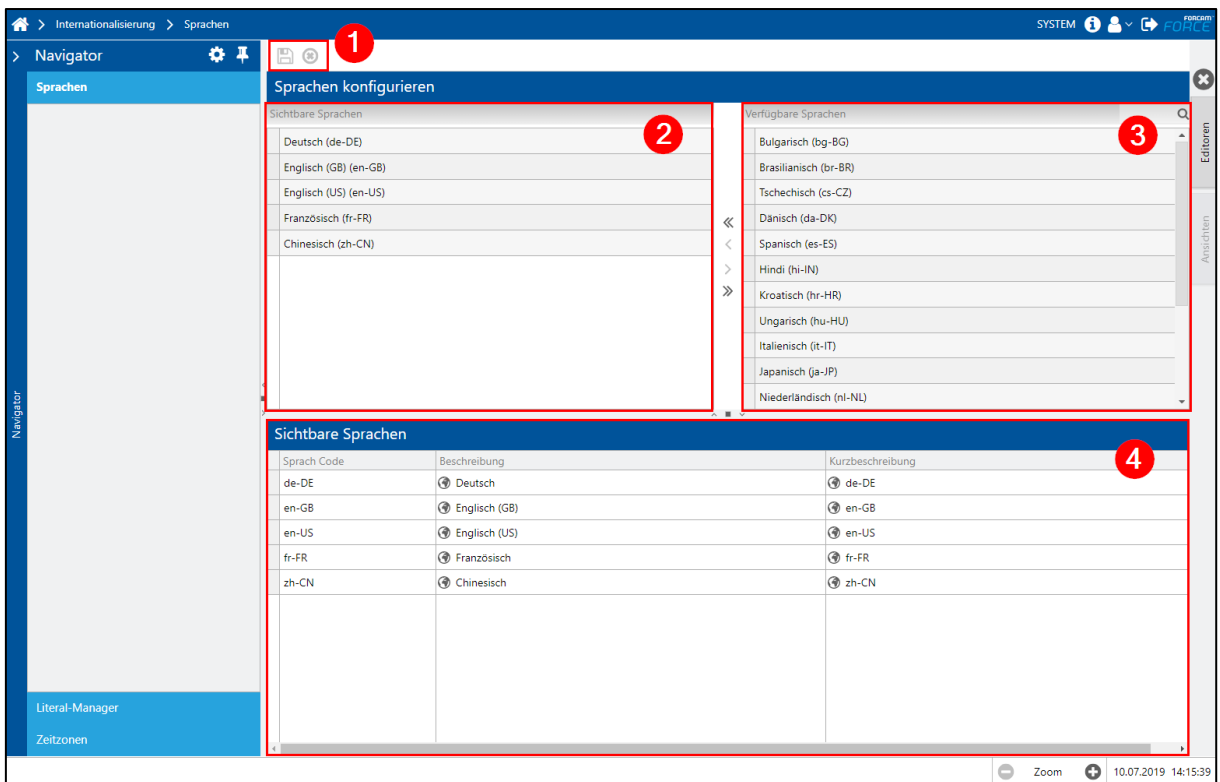

### <span id="page-37-1"></span>**Bild 30: Sprachen konfigurieren**

- (1) Menü Speichern oder Änderungen verwerfen
- (2) Verwendete Sprachen im Literal-Manager
- (3) Verfügbare Sprachen
- (4) Auflistung sichtbare Sprachen

Aus den verfügbaren Sprachen kann ausgewählt werden, welche Sprachen im Literal-Manager angezeigt werden sollen. Die Standard-Sprachen Deutsch (DE), Englisch (GB) (US), Französisch (FR) und Chinesisch (CN) können nicht unsichtbar gemacht werden. Die verfügbaren Sprachen sind in der rechten Spalte der Tabelle (3) aufgeführt und werden mit den Pfeilen in der Mitte in die linke Spalte der Tabelle **Sichtbare Sprachen** (2) geschoben.

Wird eine Sprache im Literal-Manager konfiguriert, für die noch keine Literale vorhanden sind, wird kein Literal-Text in dieser neuen Sprachspalte angezeigt. Stattdessen wird dann lediglich der Schlüssel angezeigt.

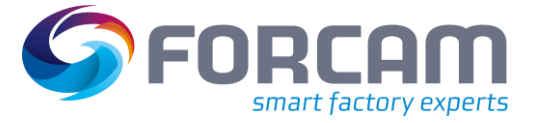

## <span id="page-38-0"></span>**6 Anhang**

## <span id="page-38-1"></span>6.1 Änderungsprotokoll

### **Tabelle 9: Liste aller Änderungen in Release-Version 5.11**

 Die Mehrzahl der Screenshots wurde wegen Änderungen an Menü-Icons und Menüpunkten, Kontextmenüs und Funktionen für die Dokument-Version 2 vom 22.01.2022 erneuert.

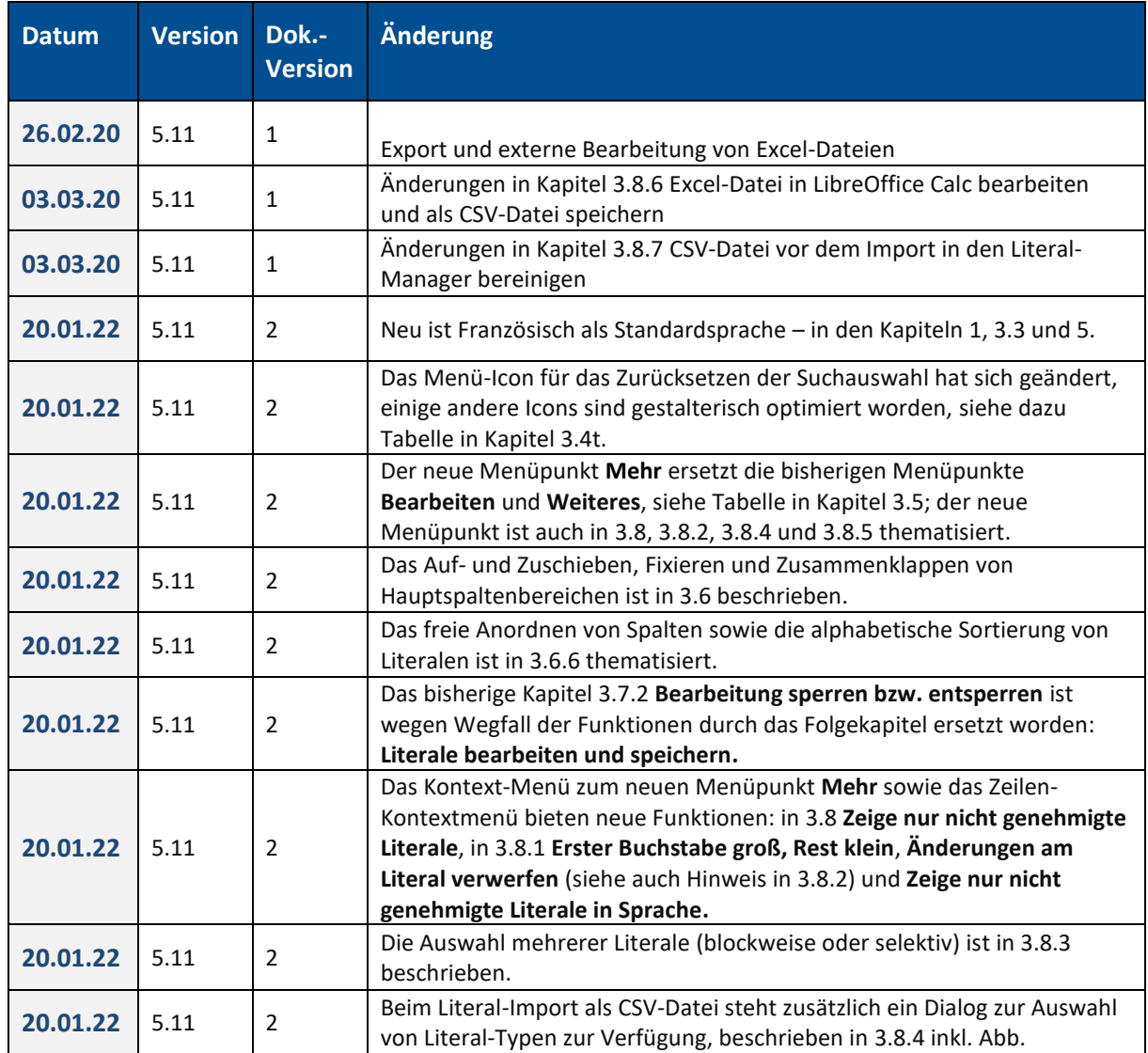

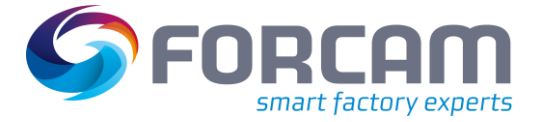

## <span id="page-39-0"></span>6.2 Abkürzungen

### **Tabelle 10: Verwendete Abkürzungen**

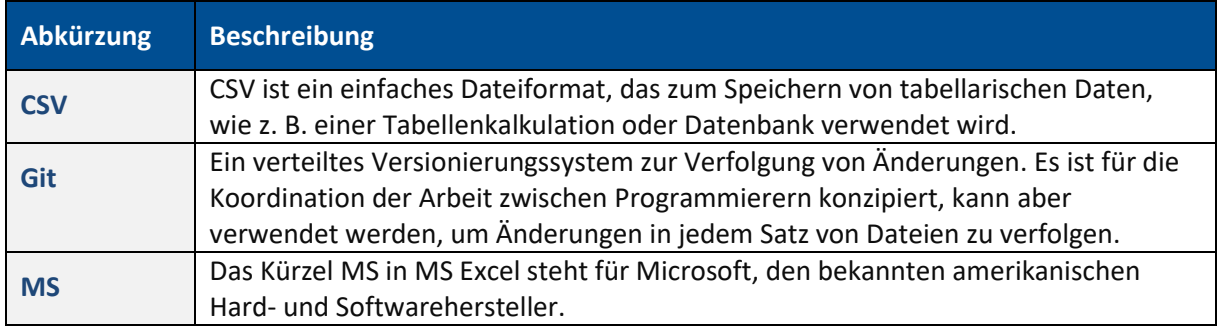

## <span id="page-39-1"></span>6.3 Abbildungsverzeichnis

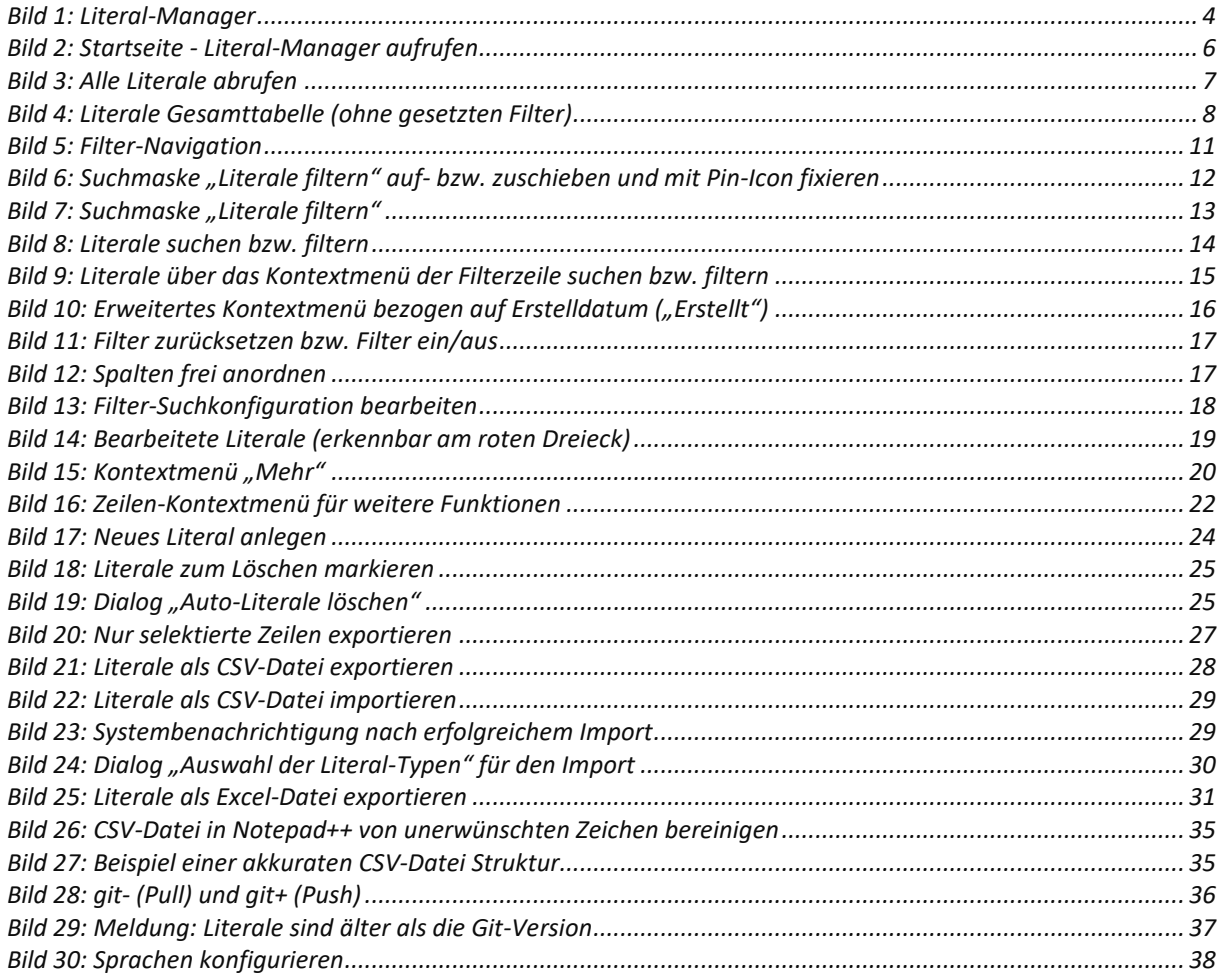